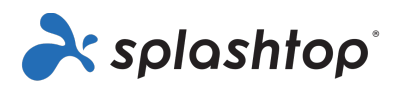

# Splashtop Enterprise

# Guía del administrador

03 de Noviembre de 2022

https://www.splashtop.com/enterprise

# Índice

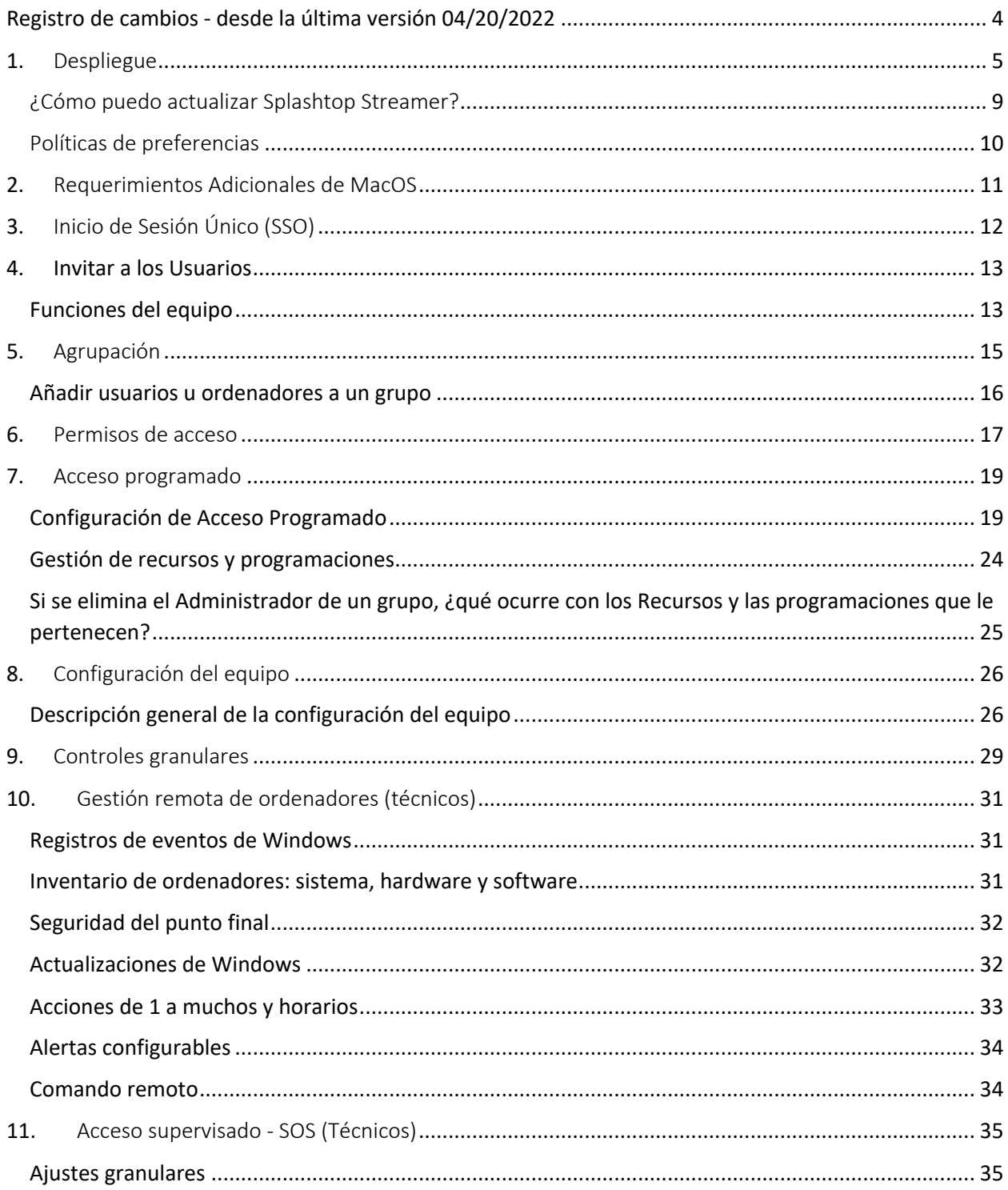

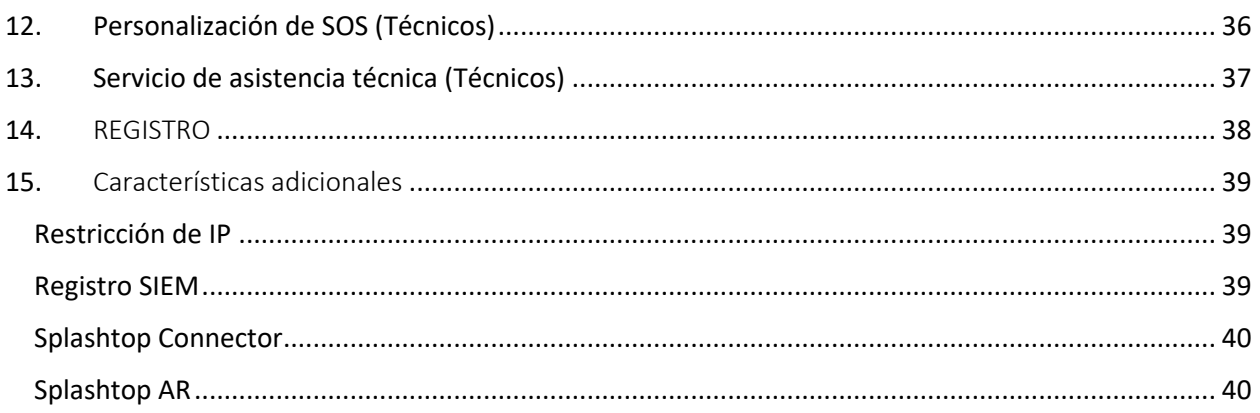

# Registro de cambios - desde la última versión 04/20/2022

- Despliegue, Sección 1
	- o Se han añadido las políticas de preferencias para gestionar los ajustes del streamer y de la sesión desde la consola web
- Invitar a los usuarios, sección 4
	- o Se ha revisado y añadido información sobre los superadministradores
- Controles granulares, sección 9
	- o Se ha añadido 1 a muchos a la lista de controles granulares admitidos
- Gestión remota de ordenadores, Sección 10
	- o Se ha añadido información en el panel de control del inventario
	- o Editar la información de 1 a muchos El scripting está ahora incluido por defecto en la licencia de Técnico.
- Añadida la sección 13, Servicio de atención al cliente
	- o Añadir mención para el código pin de 6 dígitos

# 1. Despliegue

Instale Splashtop Streamer en sus ordenadores para poder acceder a ellos de manera remota. Puede crear un paquete para personalizar la configuración predeterminada del Transmisor para su implementación. De esta manera, no tendrá que configurar manualmente los ajustes después de la instalación.

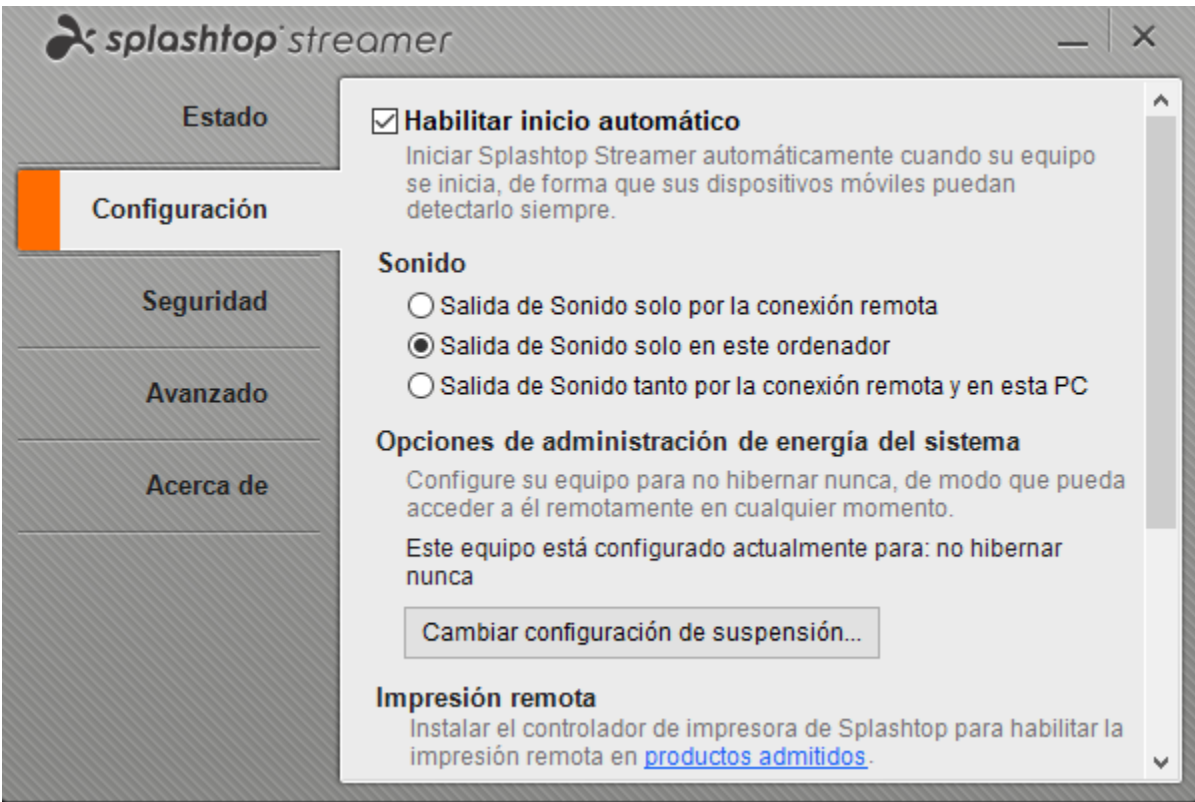

Descripción general de los diferentes ajustes del transmisor

1. Inicie sesión en my.splashtop.com y haga clic en *Gestión -> Implementación.*

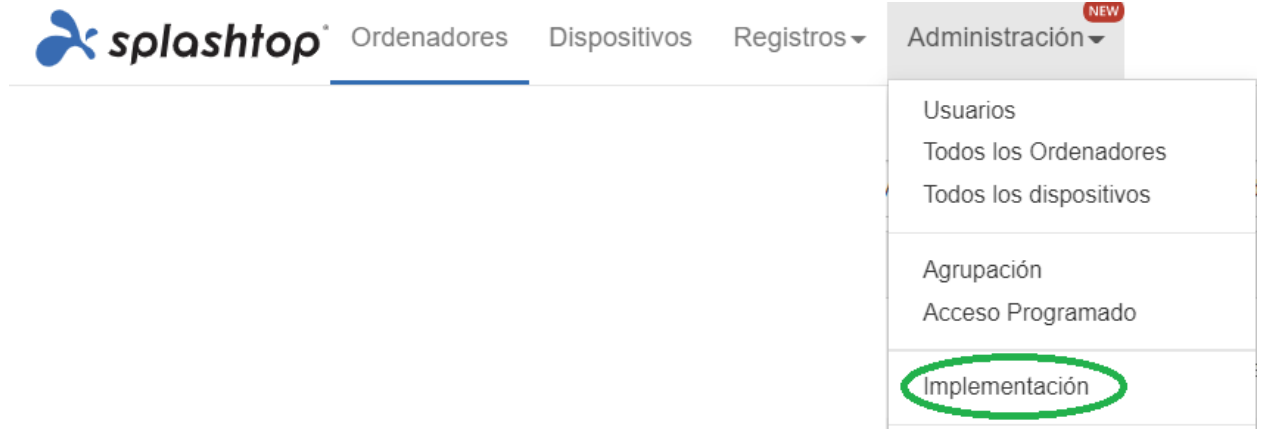

2. Haga clic en *Crear paquete de implementación* y seleccione la configuración del Transmisor que desee. Al crear el paquete de implementación, tiene la opción de especificar la configuración predeterminada, incluida la regla de denominación del ordenador, la configuración de seguridad, la redirección del sonido, etc.

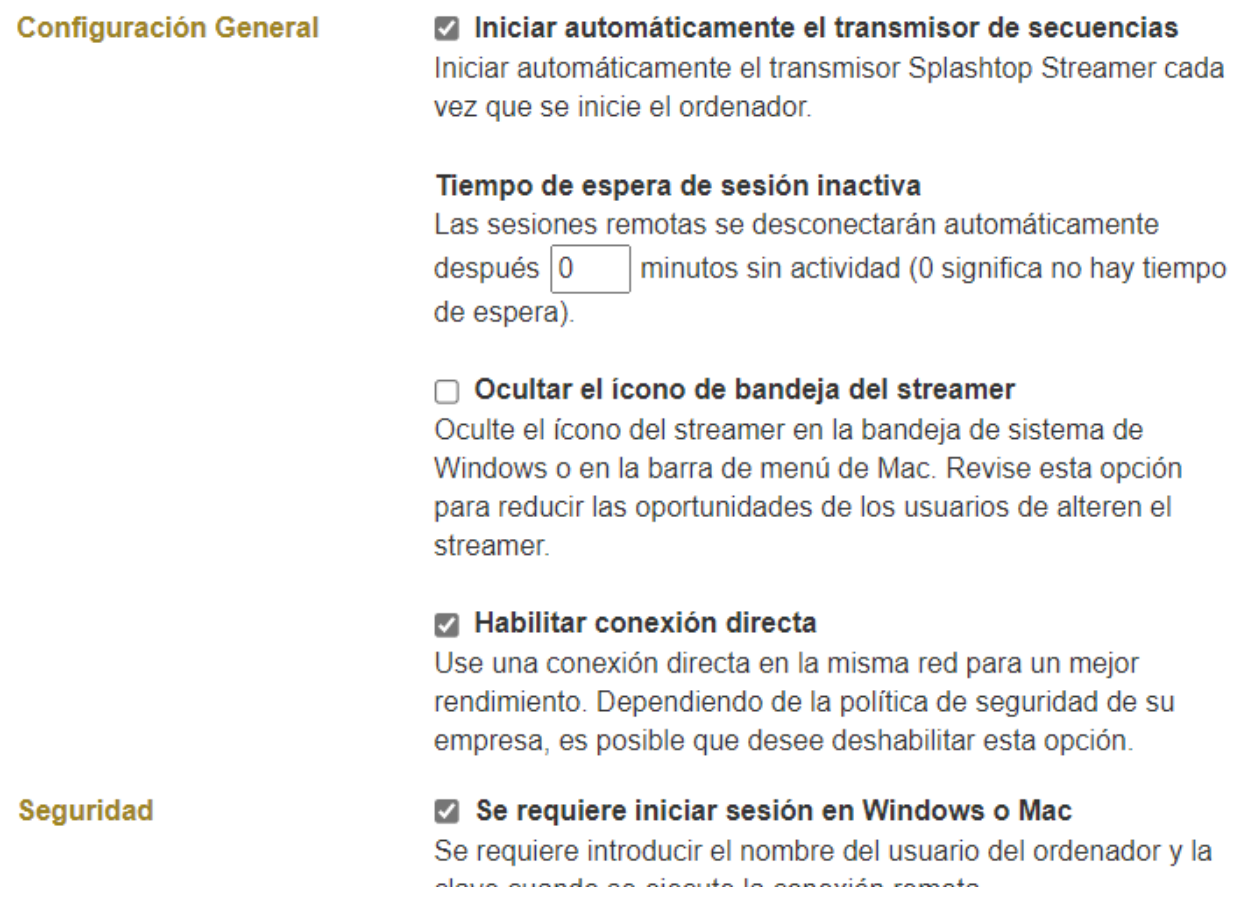

*Nota: Si utiliza el inicio de sesión único (SSO), no seleccione "Bloquear la configuración del transmisor utilizando las credenciales de administrador de Splashtop". Las cuentas de inicio de sesión único (SSO) no pueden desbloquear el transmisor.*

3. Después de guardar el paquete, puede ver el paquete recién creado y el código único de implementación de 12 dígitos. Haga clic en **Implementación** para ver las opciones de implementación.

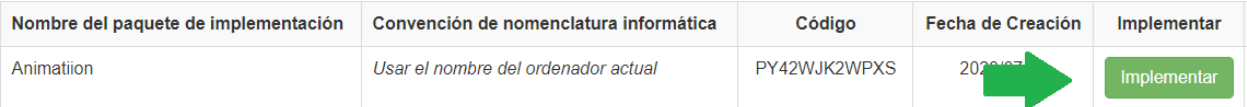

4. Encontrará dos opciones para distribuir el paquete de implementación:

### **Opción 1: Compartir el enlace**

Envía este enlace para que un usuario pueda descargar e instalar el transmisor por usted.

Enlace

https://my.splashtop.com/team\_deployment/download/PY42WJK2WPXS

Compartible

Probar el enlace

### Opción 1: Compartir enlace

Enviar el enlace de arriba a sus usuarios. El enlace los llevará a la página web donde pueden

1 descargar el instalador y seguir unas simple instrucciones para la configuración.

2 Después de que los usuarios ejecuten el instalador, sus ordenadores serán accesibles.

Los usuarios que sigan el enlace verán las instrucciones para descargar e instalar el transmisor.

### Bienvenido a Splashtop Remote Support

Instalar Splashtop Streamer en su ordenador para permitir que la organización de abajo pueda acceder a su ordenador en cualquier momento (a no ser que sea configurado de otra manera).

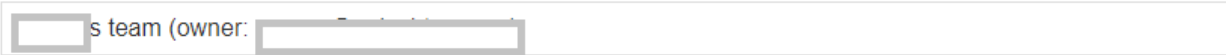

Confío en la organización anterior y quiero permitir el acceso remoto a mi computadora.

#### Paso 1 : Descargar el streamer

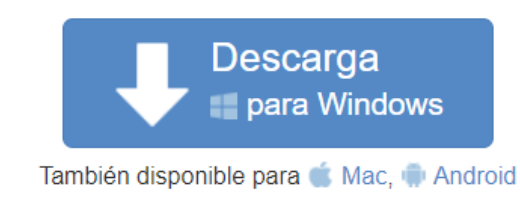

### Paso 2 : Ejecutar el instalador para permitir el acceso

Después de que la instalación se haya completado, abra la aplicación del navegador Splashtop streamer app, y presione el botón "Confirmar" para permitir el acceso.

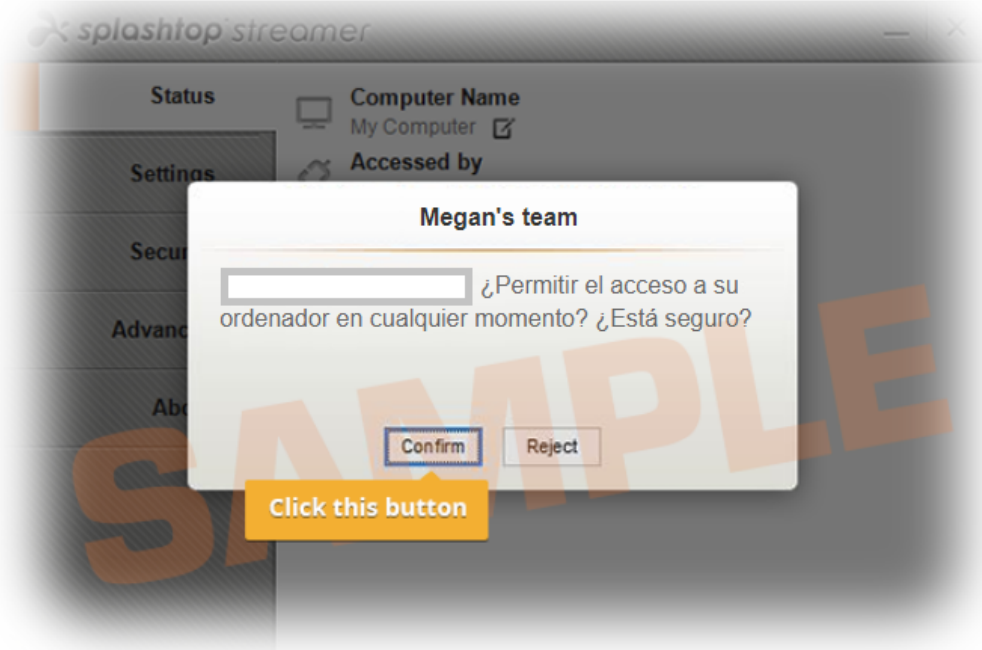

#### **Opción 2: Descargar el instalador**

Descargue el instalador para instalarlo directamente en su ordenador, compártalo a través de Dropbox, correo electrónico, etc., o prepárelo para su implementación con una herramienta de terceros.

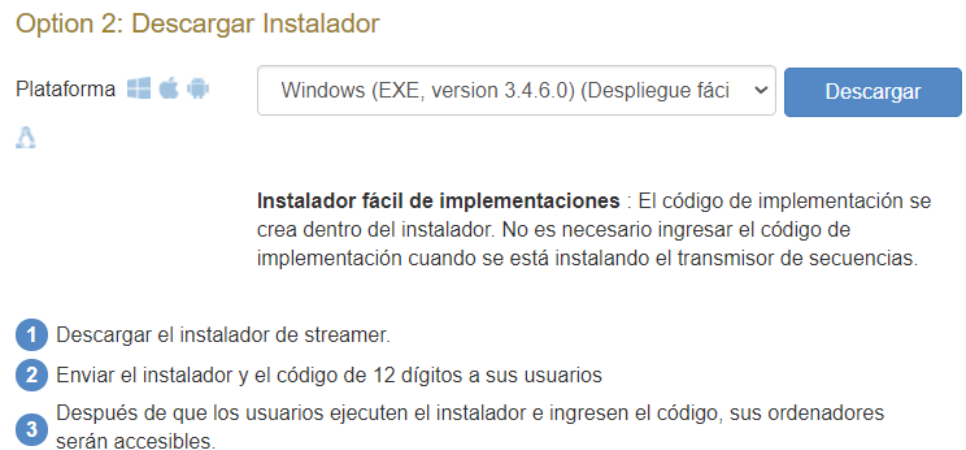

Se ofrecen múltiples opciones de instalación para Windows, Mac, Android y Linux.

- Visite este artículo para ver los Parámetros de instalación silenciosa
- También se dispone de guías de despliegue para
	- Política de grupo (GPO)
	- Jamf Pro
	- **Microsoft Intune**
- La configuración del paquete de implementación sólo se aplica al Transmisor en el momento de la instalación. Para actualizar la configuración de un Transmisor después de su implementación, puede volver a implementarlo con un paquete nuevo o cambiar manualmente la configuración directamente en el Transmisor.
- La eliminación de un paquete de implementación no afecta a los ordenadores en los que el Transmisor ya ha sido instalado, sino que impide cualquier implementación nueva con este código de paquete.

## ¿Cómo puedo actualizar Splashtop Streamer?

Hay múltiples maneras de actualizar el streamer, incluyendo:

- Actualizar manualmente desde la consola web
- Actualizar manualmente desde Streamer -> Acerca de -> Busque la pestaña Actualizaciones
- Actualizar manualmente ejecutando el último instalador del streamer
- Actualizar silenciosamente usando el .EXE, .MSI o .PKG

Para más información, consulte este artículo en Actualizaciones de Splashtop Streamer.

# Políticas de preferencias

A partir de Splashtop Streamer v3.5.2.2, puede gestionar ciertos ajustes del streamer y de la sesión desde la consola web a través de las Políticas de preferencias. Al asignar puntos finales a su política, puede configurar y sobrescribir los ajustes existentes de Streamer sin tener que volver a desplegarlo o cambiar manualmente los ajustes localmente en el punto final.

- 1. Para crear una nueva política, entre en my.splashtop.com y haga clic en *Gestión -> Políticas de preferencias.*
- 2. Añada o elimine diferentes ajustes de la política, incluyendo los ajustes generales de la sesión, la seguridad y las opciones de ancho de banda.
- *3.* Asigne ordenadores a la política. *Nota: Solo se mostrarán en el menú los streamers v3.5.2.2+.*
- 4. Los ordenadores asignados se marcarán con un nuevo icono que indica que forman parte de una política.
- 5. Cuando un usuario se conecta a un ordenador que forma parte de su política de preferencias, los ajustes o restricciones configurados se aplicarán a la sesión remota. El usuario no podrá reconfigurar los ajustes de la política desde los menús de Business App o Streamer.

Vea este artículo para obtener más detalles sobre el comportamiento y las instrucciones.

# 2. Requerimientos Adicionales de MacOS

Si se implementa en ordenadores Mac, tenga en cuenta estos requisitos adicionales y las instrucciones de configuración:

• **Seguridad y permisos de privacidad** para macOS 10.14 Mojave , 10.15 Catalina/11 Big Sur y más recientes:

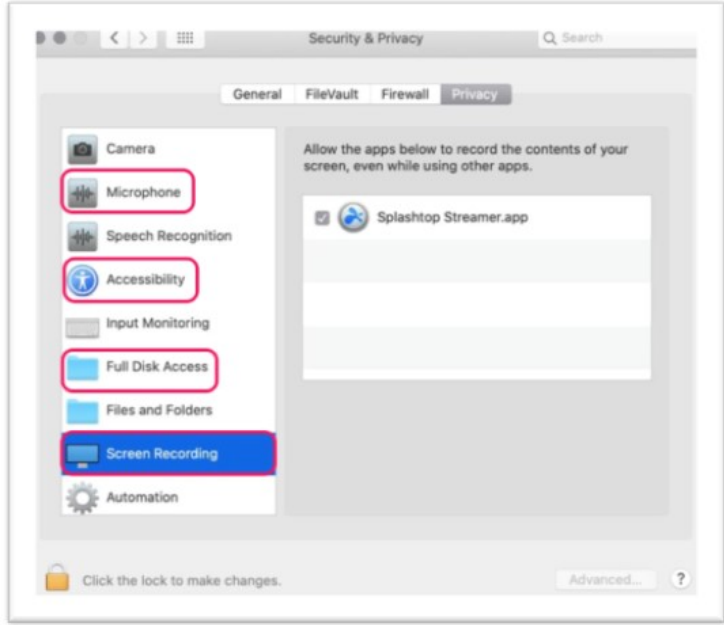

• **Audio**: Para habilitar la transmisión de audio a través de la conexión remota,instale el controlador de sonido Splashtop y active el permiso del micrófono para Mojave/Catalina/Big Sur. Si alguna de las aplicaciones de los ordenadores Mac utiliza controladores de sonido de terceros, como Avid Pro Tools o Adobe Premiere, pueden ser necesarias algunas configuraciones adicionales.

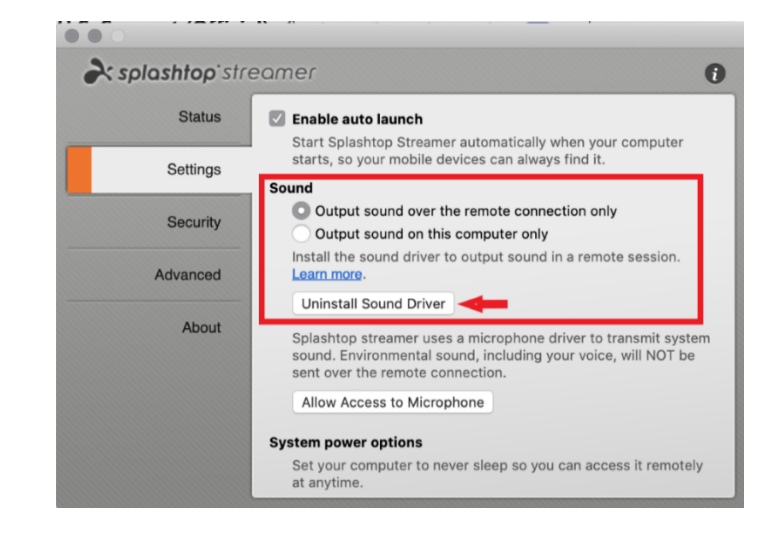

# 3. Inicio de Sesión Único (SSO)

Splashtop admite el inicio de sesión en https://my.splashtop.com y la aplicación Splashtop Business utilizando las credenciales creadas a partir de sus proveedores de identidad SAML 2.0.

Si quiere que los usuarios utilicen el inicio de sesión único (SSO), complete estos dos pasos:

1. Cree un método de inicio de sesión único (SSO) para su servicio IDP en la consola web de Splashtop:

¿Cómo solicitar un nuevo método de inicio de sesión único (SSO)?

- a. Puede encontrar instrucciones detalladas sobre ciertos servicios de IDP, como Azure AD, OKTA, ADFS, JumpCloud, OneLogin, aquí: Inicio de sesión único (SSO)
- *2.* Nuestro equipo de validación se pondrá en contacto con usted con instrucciones para verificar su acceso al dominio y activar su método de inicio de sesión único (SSO)*.*
- 3. *(Recomendado)* Configure **Aprovisionamiento SCIM** (Para AzureAD, Okta, y JumpCloud) para aprovisionar y sincronizar automáticamente los usuarios y grupos. Esto omite el proceso de invitación por correo electrónico *(Sección 4, Invitación de usuarios)*.
- 4. (*Recomendado*) Importe usuarios SSO por archivo CSV si no puede utilizar el aprovisionamiento SCIM, para incorporar automáticamente a los usuarios en los grupos de usuarios especificados. Esto también evita el proceso de invitación por correo electrónico.

### Lea este artículo para leer las limitaciones con el inicio de sesión único (SSO).

Una vez que su método de inicio de sesión único (SSO) haya sido activado, tenga en cuenta que puede desactivar la Autenticación de dispositivos para los usuarios que estén asociados a este método. De esta manera, los usuarios no necesitan hacer clic en enlaces de correo electrónico adicionales para autenticar sus dispositivos. Simplemente, desmarque la casilla de verificación Autenticación de dispositivos para el método de inicio de sesión única (SSO) en *Gestión -> Configuración (Sólo para el propietario del equipo)*.

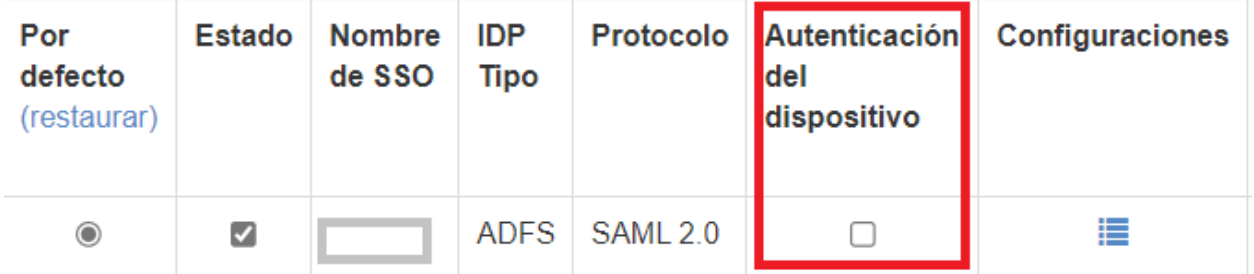

# 4. Invitar a los Usuarios

Invite a los usuarios entrando en *Gestión -> Usuarios -> Invitar usuarios*. Asigne roles de equipo, grupos de usuarios y métodos de autenticación de inicio de sesión único (SSO) durante el proceso de invitación o posteriormente. Puede invitar hasta 500 direcciones de correo electrónico en cada ventana de invitación.

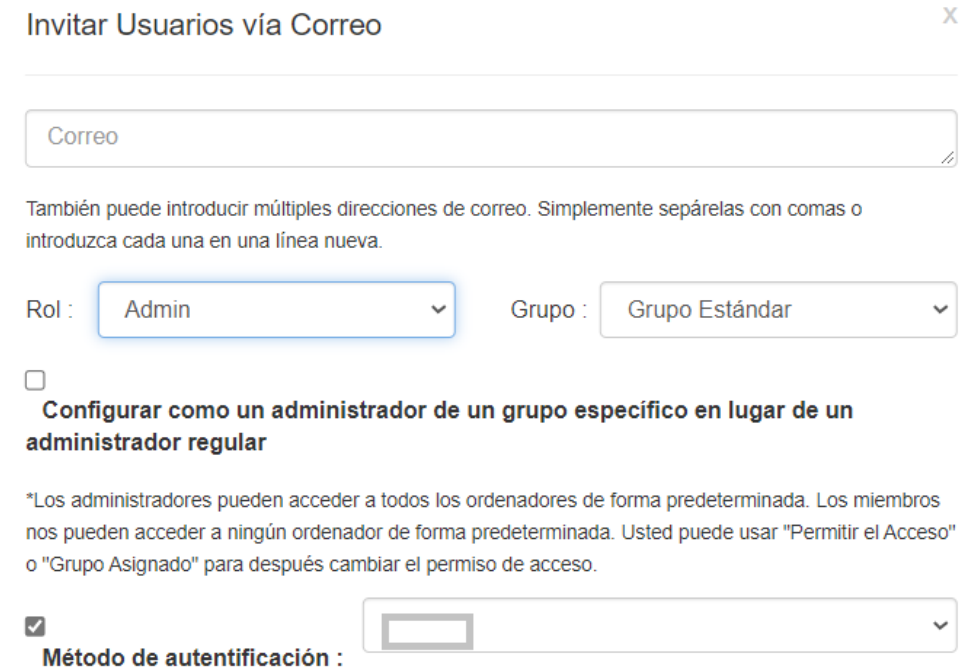

## Funciones del equipo

- **Propietario**: El de Propietario es el nivel más alto de autoridad y puede realizar cualquier función en Splashtop, incluyendo (entre otros aspectos) invitar a los usuarios, cambiar los roles, ver el historial de conexiones de cualquier persona, gestionar los equipos, cambiar los permisos de acceso y cambiar la configuración del equipo. El Propietario del equipo es el único usuario que tiene acceso a la información de suscripción/pago del equipo.
	- $\circ$  Solo hay un Propietario y el estado no puede ser transferido entre cuentas de usuario.
- **Administrador**: El rol de Administrador tiene los mismos permisos que el Propietario, excepto que no puede acceder a la información de suscripción/pago, a la pestaña de Configuración del equipo y que no puede cambiar los roles de los usuarios.
	- o Superadministrador: El Superadministrador es una función que se ubica por encima del Administrador, que puede tener los mismos permisos que el Propietario anterior, incluyendo el acceso a la pestaña de Configuración del Equipo y el cambio de roles de los usuarios. No pueden acceder a la información de suscripción/pago.
	- o Administrador de grupo: El Administrador de grupo es un rol de administración limitado que otorga a un usuario privilegios de administrador sobre grupos específicos de

usuarios y/u ordenadores. Esto les permite añadir/eliminar usuarios y ordenadores sólo para los grupos que están autorizados.

- o Los Administradores y Administradores de grupo tienen acceso para utilizar las funciones de gestión remota (comando remoto, inventario del sistema, etc.) si han adquirido *licencias de técnico concurrentes* de Splashtop Enterprise. Pronto estará disponible la capacidad de delegar a usuarios específicos el acceso a estas funciones (independientemente de la función en el equipo).
- **Miembro**: Los miembros son usuarios generales que han sido añadidos al equipo para permitirles acceso remoto. Sólo tienen acceso a los ordenadores a los que se les ha concedido permiso, y pueden comprobar su propio estado, la información de la cuenta, la información del equipo y los registros. Pueden eliminarse a sí mismos ("salirse") de un equipo en la pestaña Resumen de cuenta.

# 5. Agrupación

Con Splashtop, puede agrupar sus usuarios y ordenadores para facilitar la gestión y el control de los permisos de acceso. Cada usuario u ordenador sólo puede pertenecer a un grupo. Sin embargo, los usuarios pueden tener acceso a varios grupos de ordenadores. Empiece por ir a *Gestión -> Agrupación*.

# Crear grupo

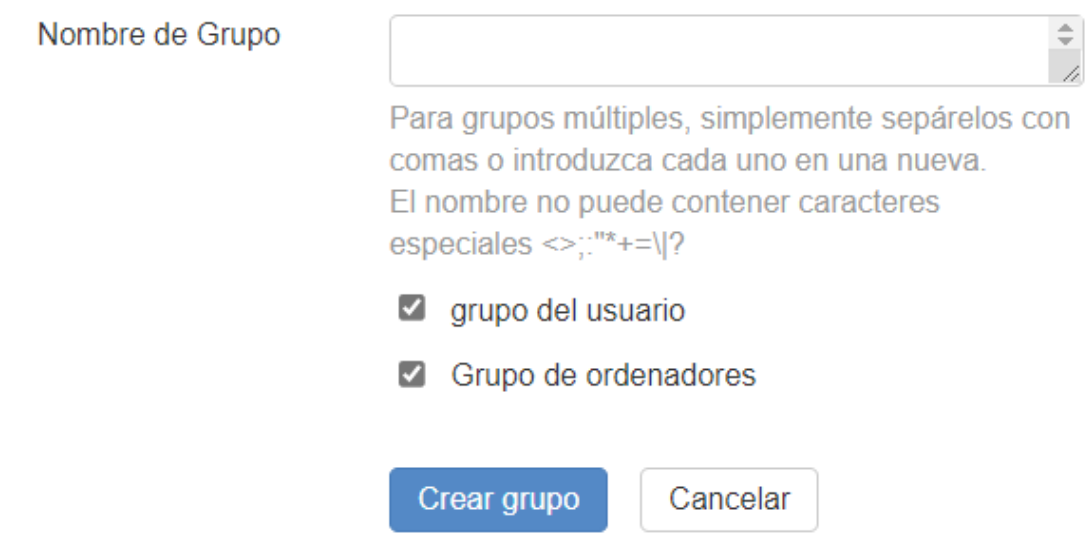

Puedes crear tres tipos de grupos:

- 1. Grupo de usuarios
- 2. Grupo de sólo computadoras
- 3. Usuario y Grupo de ordenadores

Un grupo **de solo usuarios** sólo puede estar formado por usuarios. La agrupación de usuarios es útil para establecer permisos de acceso para varios usuarios a la vez. También es útil para aplicar automáticamente los permisos de acceso a un usuario nuevo.

Un grupo **de solo ordenadores** sólo puede estar formado por ordenadores. La agrupación de ordenadores ayuda a organizar una gran lista de ordenadores para facilitar la navegación. También puede facilitar la asignación de permisos de acceso: puede conceder a un usuario acceso a todo un grupo de ordenadores.

Un **grupo de usuarios y ordenadores** es un atajo para el control de acceso basado en grupos. Puede estar formado tanto por usuarios como por ordenadores. De manera predeterminada, todos los usuarios de este grupo pueden acceder a todos los ordenadores de este grupo.

# Añadir usuarios u ordenadores a un grupo

Desde *Gestión -> Agrupación*, utilice el icono del engranaje situado a la derecha del grupo para asignar usuarios u ordenadores. Se pueden añadir varios usuarios u ordenadores a la vez. También se puede asignar un Administrador de grupo.

Desde *Gestión -> Todos los ordenadores*, utilice el icono del engranaje situado a la derecha de cada ordenador para asignarlo a un grupo.

Desde *Gestión -> Usuarios*, utilice el icono del engranaje a la derecha de cada usuario para asignarlo a un grupo. También puede seleccionar el grupo de un usuario al enviar una invitación.

# 6. Permisos de acceso

Los permisos de acceso determinan a qué equipos tendrá acceso un usuario. Pueden ser configurados por el Propietario del equipo o los Administradores en *Gestión -> Usuarios*.

**Nota:** 

• Los permisos de acceso concederán a un usuario acceso reiterado a los ordenadores, independientemente de la hora del día. Para conceder acceso sólo para una franja horaria concreta, consulte *Sección 7, Acceso programado*.

Puede establecer permisos de acceso para un solo usuario o para un grupo de usuarios. Haga clic en el icono del engranaje situado a la derecha de un usuario o grupo de usuarios y seleccione **Permiso de acceso**.

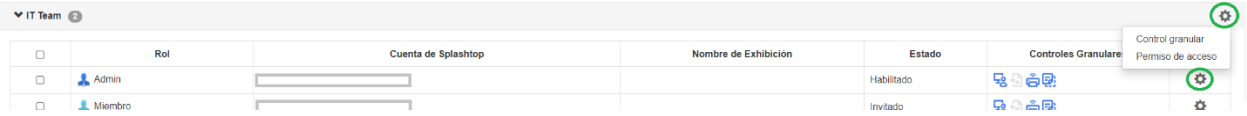

De manera predeterminada, cuando un usuario es invitado:

- Los Administradores tienen acceso a Todos los ordenadores.
- Los miembros no tendrán acceso a Ningún ordenador si no están invitados a un grupo.
- Los miembros tienen acceso en función del permiso del grupo cuando se los asigna o invita a un grupo.

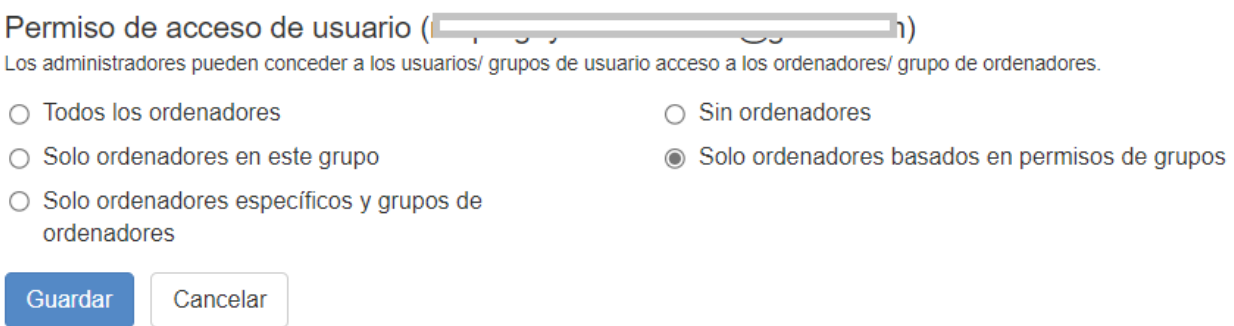

Para otorgar a un usuario o grupo de usuarios acceso a varios ordenadores o grupos de ordenadores, seleccione "Sólo ordenadores y grupos de ordenadores específicos".

Solo ordenadores específicos y grupos de ordenadores

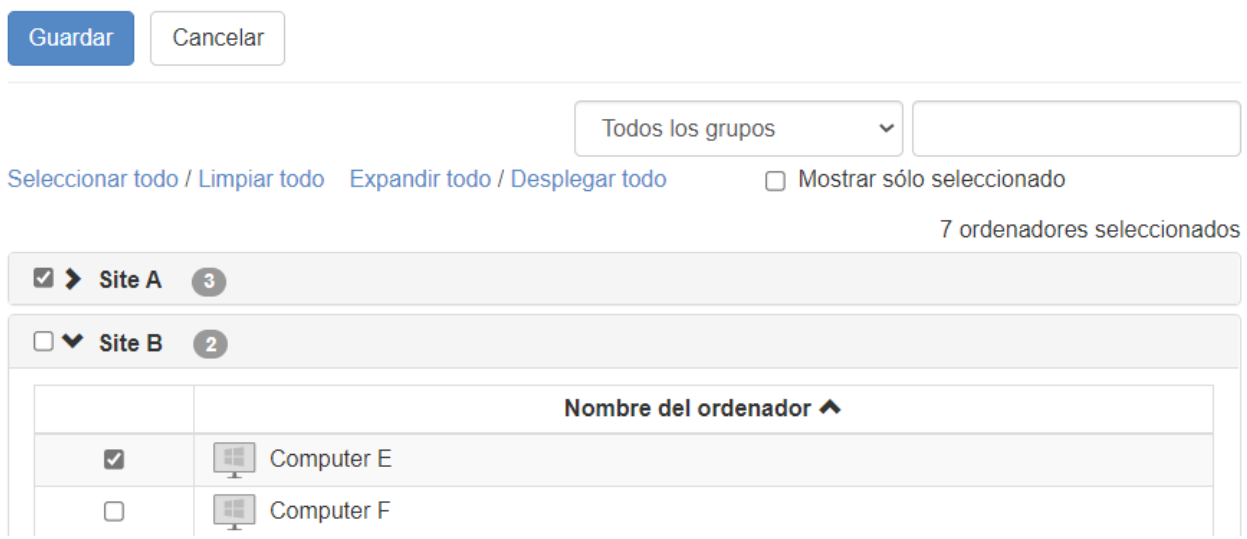

# 7. Acceso programado

El Acceso programado permite a los administradores programar a los usuarios, grupos y ordenadores para el acceso remoto en función de las franjas horarias. El Propietario del equipo**, los Administradores y los Administradores de grupo** tienen acceso al módulo de programación.

**Notas:**

- El Acceso programado se concede además de los permisos de acceso de usuarios/grupos existentes que se establecen en *Gestión -> Usuarios* - NO invalidar los permisos de acceso de usuarios/grupos existentes.
- Para los usuarios que sólo necesiten un acceso remoto programado, configure su permiso de acceso en *Gestión -> Usuarios* en "Sin ordenadores".

### Configuración de Acceso Programado

1. Antes de crear cualquier Horario nueva, vaya a *Gestión -> Configuración* para configurar la zona horaria de Acceso programado. La zona horaria no puede cambiarse cuando exista una Programación. Sólo el Propietario del equipo tiene acceso a este ajuste.

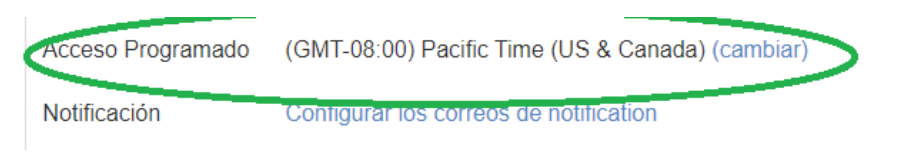

2. Vaya a *Gestión -> Acceso programado* y haga clic en **Crear recurso**.

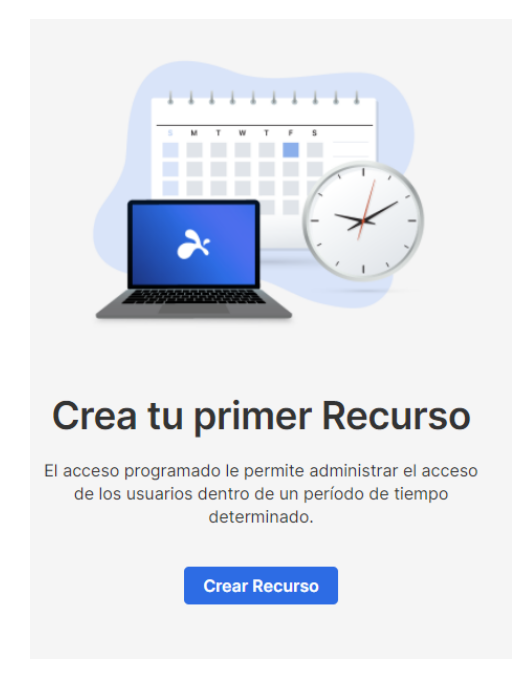

3. Introduzca el Nombre del **Recurso** y la **Descripción** *(opcional)*. El Recurso contiene el conjunto de ordenadores a los que se programará el acceso.

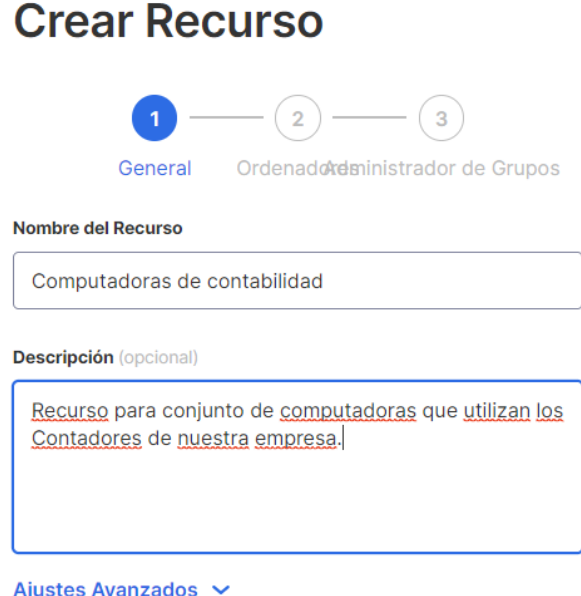

- 4. Haga clic en **Configuración avanzada** si desea habilitar **Pool de conexiones** o **Acceso exclusivo** en este recurso. Esta será la plantilla por defecto para la configuración de cada horario que cree.
	- El Pool de conexiones permite a sus usuarios conectarse a cualquier ordenador disponible en el recurso. Esto es útil para los casos en los que no importa el ordenador al que se conecta el usuario.
	- El acceso exclusivo impide que un usuario remoto acceda a un ordenador si ya hay un usuario del sistema operativo conectado al ordenador. Esto es útil para situaciones en las que puede haber usuarios trabajando localmente en el ordenador. También puede asignar funciones adicionales como la pantalla en blanco, el bloqueo del teclado y del ratón y el cierre de sesión tras la desconexión para las sesiones remotas que sigan la programación.

#### Ajustes Avanzados ^ Establecer como configuración predeterminada Configurar la horario como un grupo de conexiones. Soporte de grupo de conexiones para horarios. Windows Streamer v3.4.6.0 solamente Evitar que el miembro acceda a una computadora que ya ha iniciado sesión. Admite acceso exclusivo (remoto o local) para cuentas de miembros.  $\vee$  Permite el acceso a una computadora con un usuario registrado, si está inactivo por más de: 10 minutos  $\vee$ Pantalla en blanco y bloqueo del teclado/mouse durante una sesión. Después del cierre de sesión normal, salga del sistema operativo: Inmediatamente v Bloquear la pantalla antes del cierre de sesión automático por desconexión involuntaria: 1 minuto  $\vee$ "Cerrar la sesión del usuario al desconectar" y "Bloquear la pantalla antes de que el usuario cierre la sesión ..." requiere Splashtop Streamer v3.4.4.0 o posterior.

5. Seleccione los ordenadores y/o grupos que quiere que estén disponibles en el Recurso.

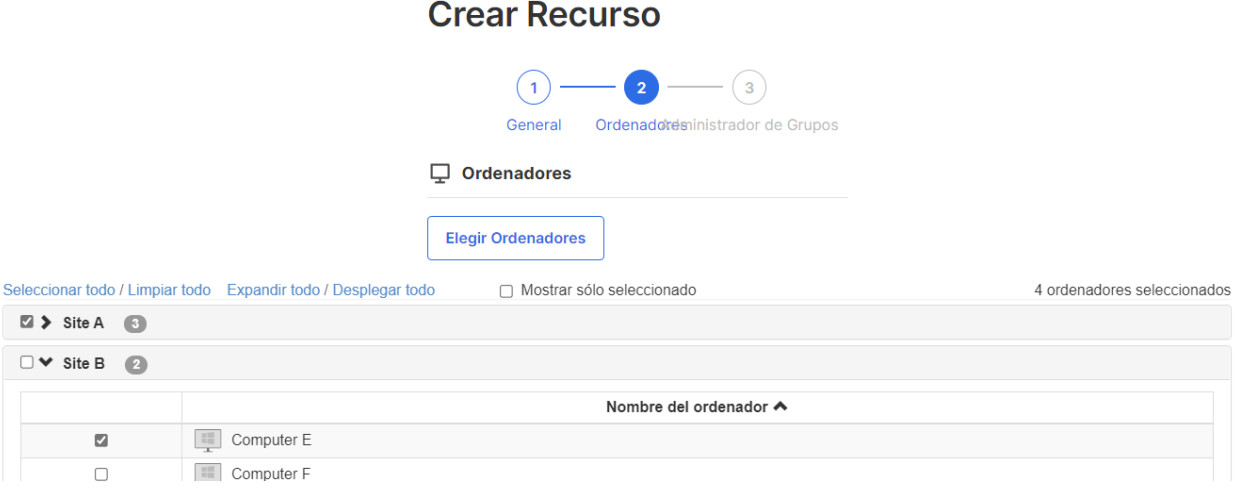

6. *(Opcional)* Asigne un Administrador(es) de grupo para ayudar a gestionar las programaciones de este Recurso. Los Administradores de grupo pueden ver cualquier Recurso al que estén asignados y también pueden crear Recursos y Programaciones nuevos.

# **Editar Recurso**

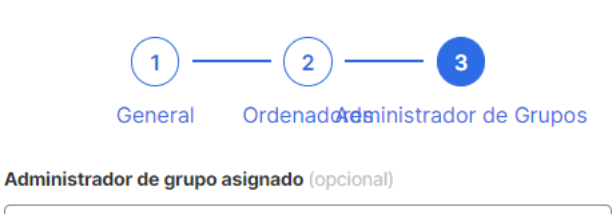

Seleccionar administrador de grupo

7. Continúe con **Crear Programación** o posteriormente haga clic en el nombre del Recurso para asignar las programaciones.

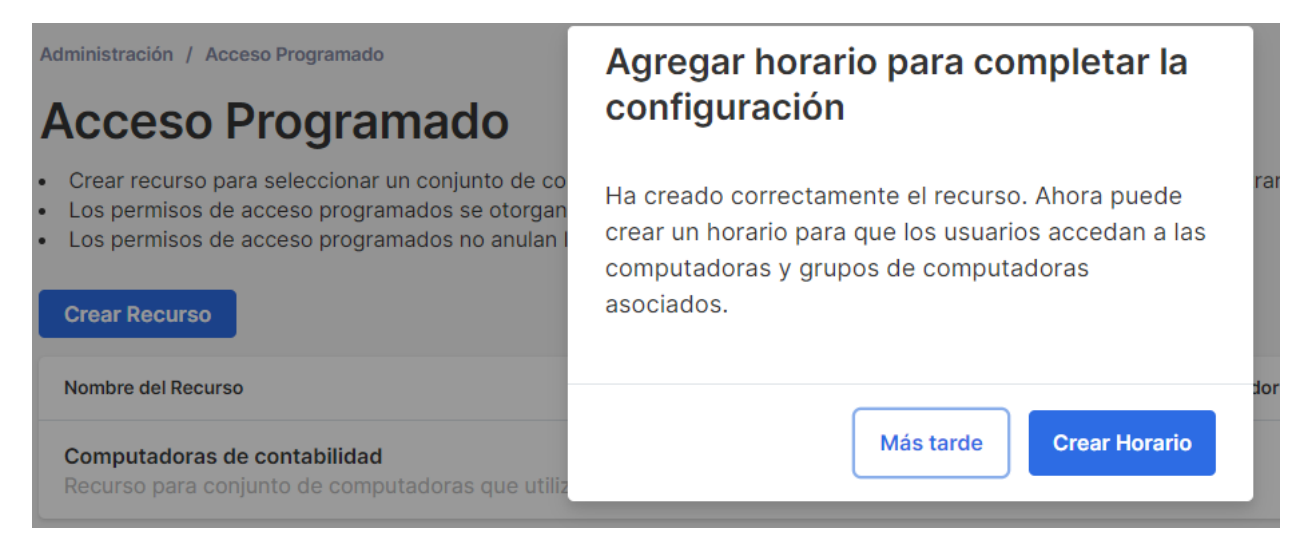

8. Cree una Programación para el Recurso rellenando el **Nombre**, la **Fecha de inicio** y la **Recurrencia**.

# **Crear Horario**

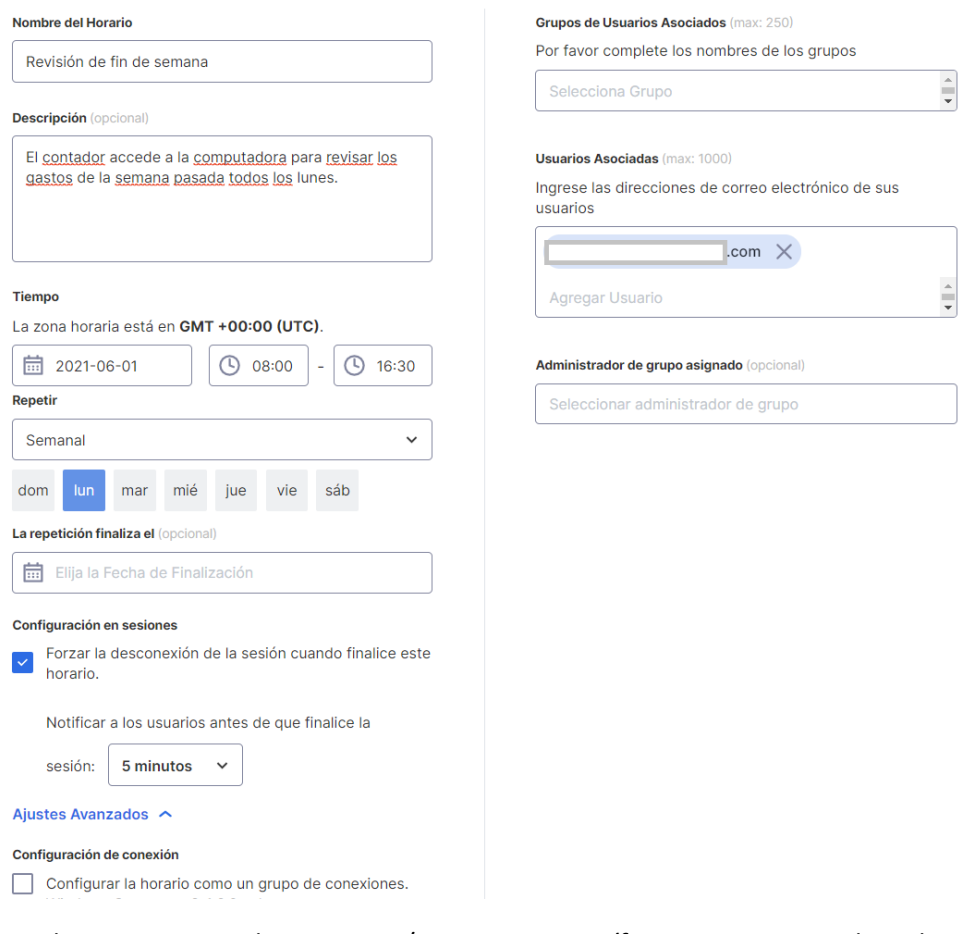

• Seleccione grupos de usuarios y/o usuarios específicos para que accedan a la Programación.

También puede copiar/pegar una lista de correos electrónicos de usuarios en la casilla Usuarios.

- La selección desplegable de la hora se realiza a intervalos de 30 minutos, pero puede escribir cualquier valor granular a un minuto.
- Puede seleccionar varios días en una repetición semanal.
- Marque la opción "Forzar la desconexión de la sesión cuando termine la Programación" si desea que las sesiones se desconecten de forma forzada al final de la franja horaria. Nota: Esto no cierra automáticamente la sesión de la cuenta de usuario del sistema operativo del ordenador.
- Haga clic en Configuración avanzada para gestionar la configuración del Pool de conexiones y del Acceso exclusivo si están activados en el Recurso.

# Gestión de recursos y programaciones

Haga clic en el menú a la derecha de cada Recurso para ver las opciones de gestión.

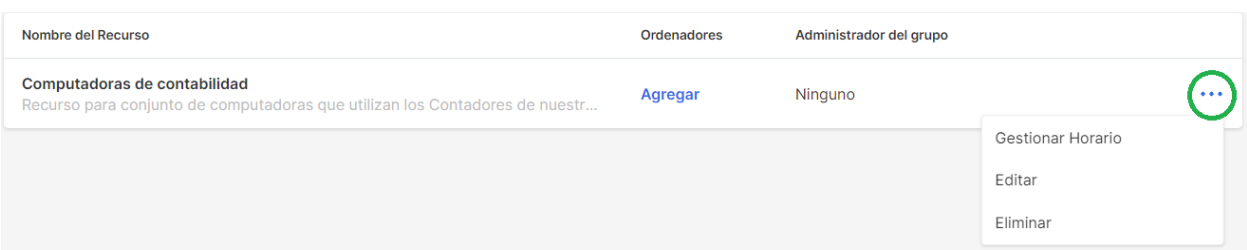

- **Gestionar horario** para llegar a la vista de calendario del Recurso.
- **Editar** para cambiar las configuraciones del Recurso.
- **Eliminar** para eliminar el Recurso.

Haga clic en una Programación en la vista de calendario para gestionar las funciones de la programación.

# Computadoras de contabilidad

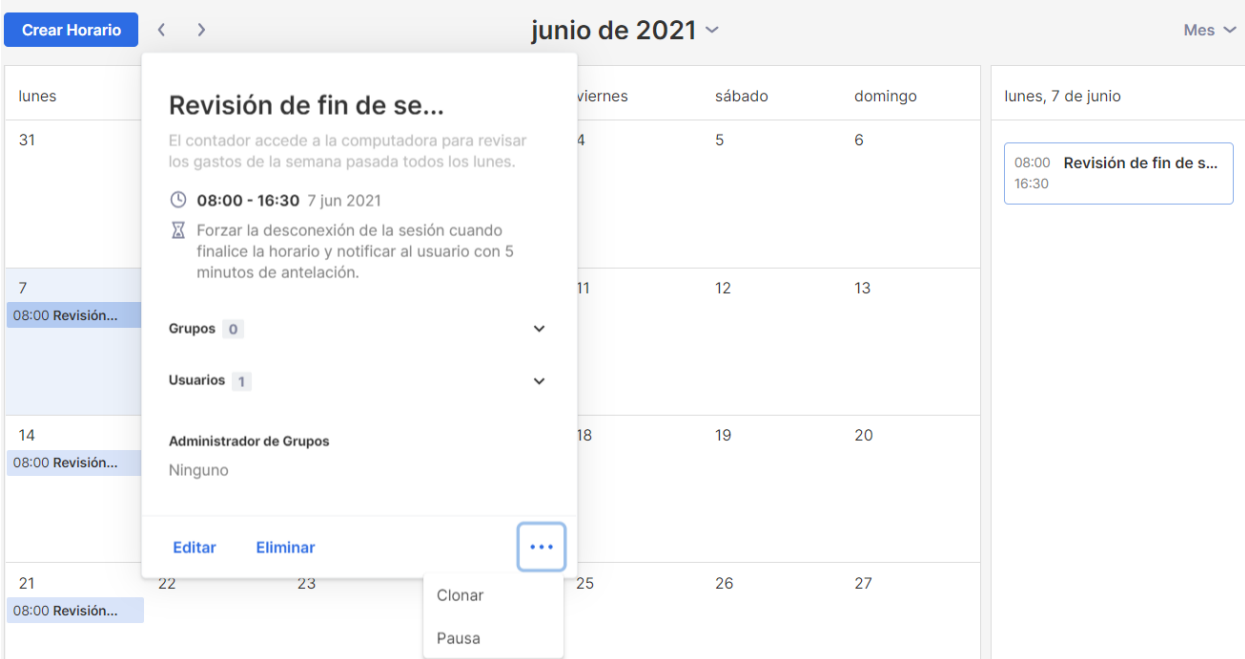

- **Editar** para cambiar la configuración de la programación.
- **Eliminar** para eliminar todas las recurrencias de una programación.
- **Clonar** para crear fácilmente una programación nueva con configuraciones similares.
- **Pausar/Reanudar** la recurrencia de un Programación. (ej.: vacaciones, mantenimiento)

# Si se elimina el Administrador de un grupo, ¿qué ocurre con los Recursos y las programaciones que le pertenecen?

Si un Administrador de grupo es eliminado del equipo o se le revocan sus privilegios de administrador, los Recursos que posee pasarán a estar "Inactivos".

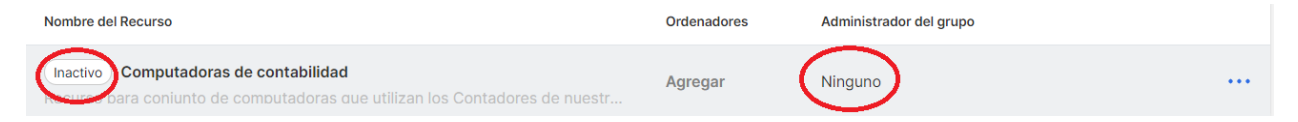

1. Para reactivar un Recurso, haga clic en el menú situado a la derecha del *Recurso -> Editar*.

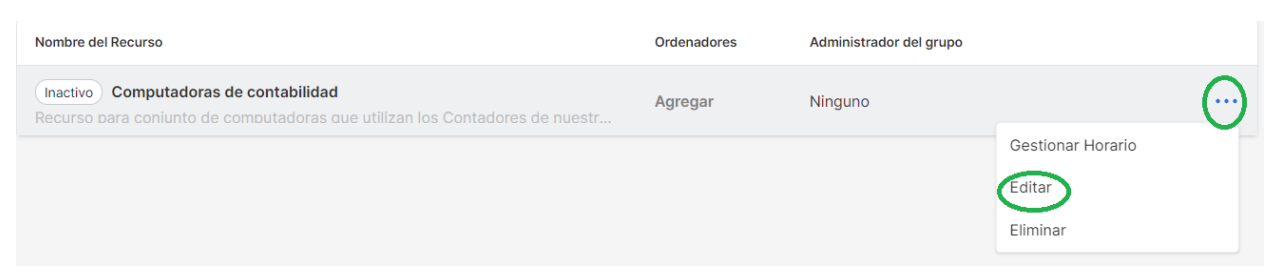

#### 2. Cambia el **Estado** del Recurso de **Inactivo -> Activo**.

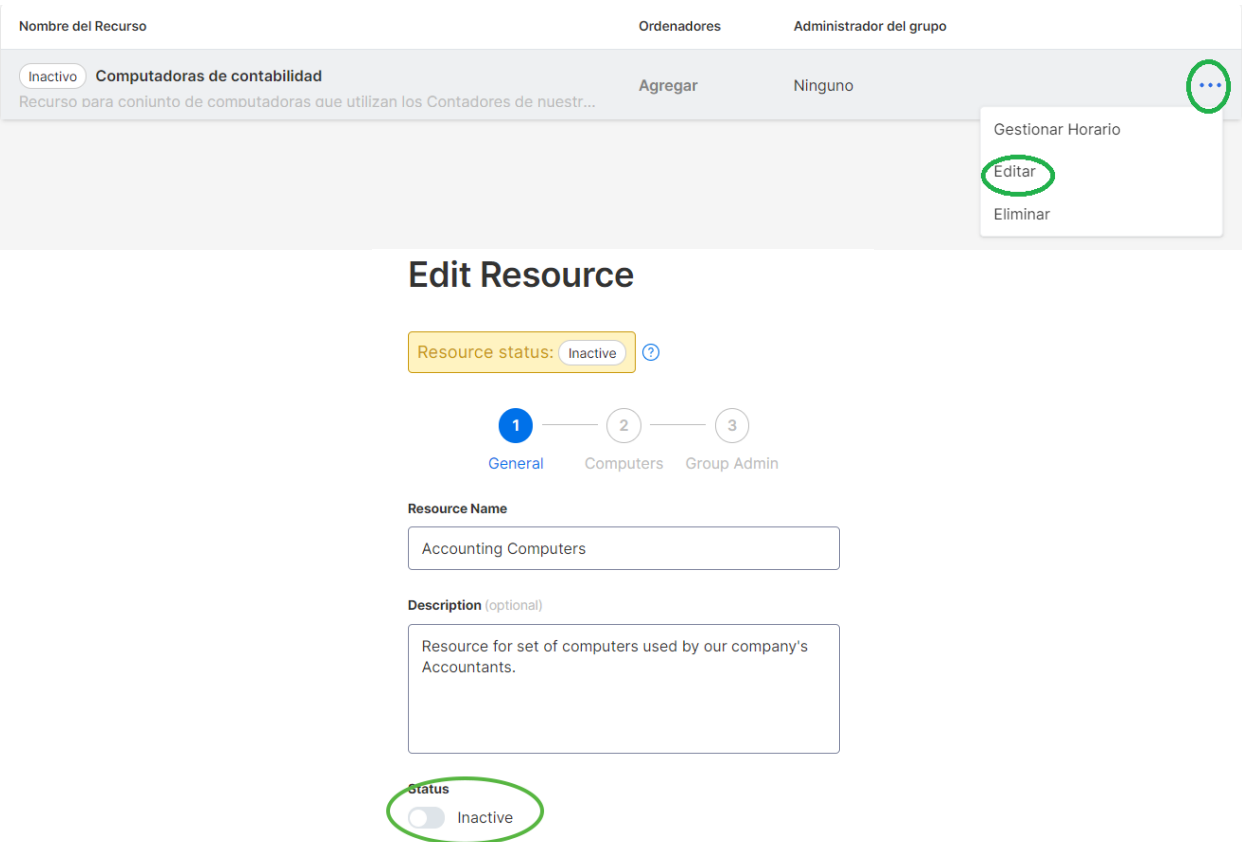

Si un Recurso es propiedad de varios Administradores de grupo, el Recurso no quedará inactivo a menos que se eliminen todos los Administradores de grupo.

# 8. Configuración del equipo

Vaya a *Gestión -> Configuración* para revisar y configurar los Ajustes de equipo. Los Ajustes del equipo controlan las políticas importantes para su equipo, como las capacidades de las funciones y la autenticación. A esta página sólo puede acceder el Propietario del equipo.

# Descripción general de la configuración del equipo

Configuración

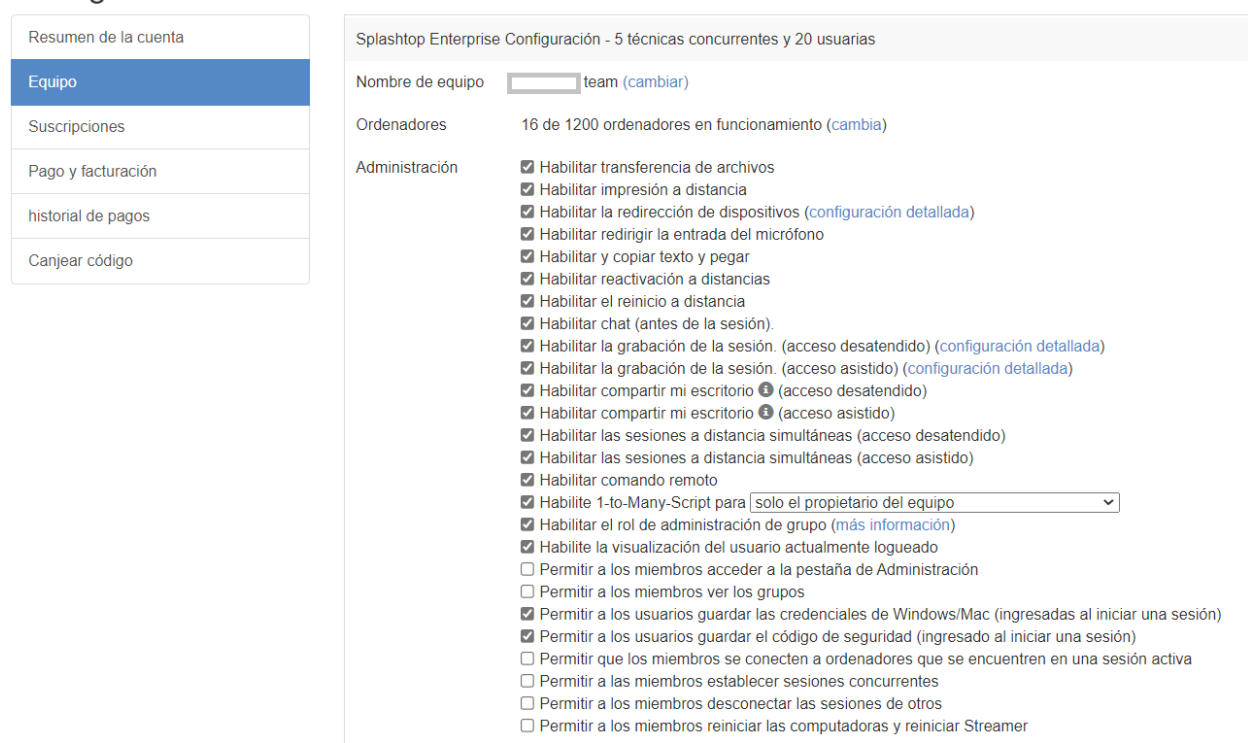

**Nombre del equipo:** Este es el nombre que los usuarios verán en su invitación al equipo y en la información de la cuenta. El nombre del equipo también se muestra en la pestaña de Estado de los Transmisores de Splashtop implementados.

**Ordenadores:** El número de Transmisores implementados del total máximo.

**Gestión:** Estas casillas controlan las funciones del equipo, las opciones de visibilidad y los protocolos de seguridad. La mayoría de los ajustes se aplican de forma global: se activarán/desactivarán para todos los usuarios del equipo, independientemente del rol. Algunos ajustes se basan en el rol, incluyendo:

- Habilitar sesiones remotas concurrentes (dos usuarios en un ordenador).
	- Permitir que los miembros se conecten a los ordenadores en una conexión activa.
- Permitir a los miembros acceder a la pestaña Gestión.
- Permitir a los miembros ver los grupos (sólo los nombres de los grupos de ordenadores a los que tienen acceso).
- Permitir a los miembros establecer sesiones concurrentes (conectarse a varios ordenadores).
- Permitir que los miembros desconecten las sesiones de otros.
- Activar el reinicio remoto (reinicio normal, reiniciar el transmisor, reinicio en modo seguro).
	- Permitir a los miembros reiniciar los ordenadores y reiniciar los transmisores.

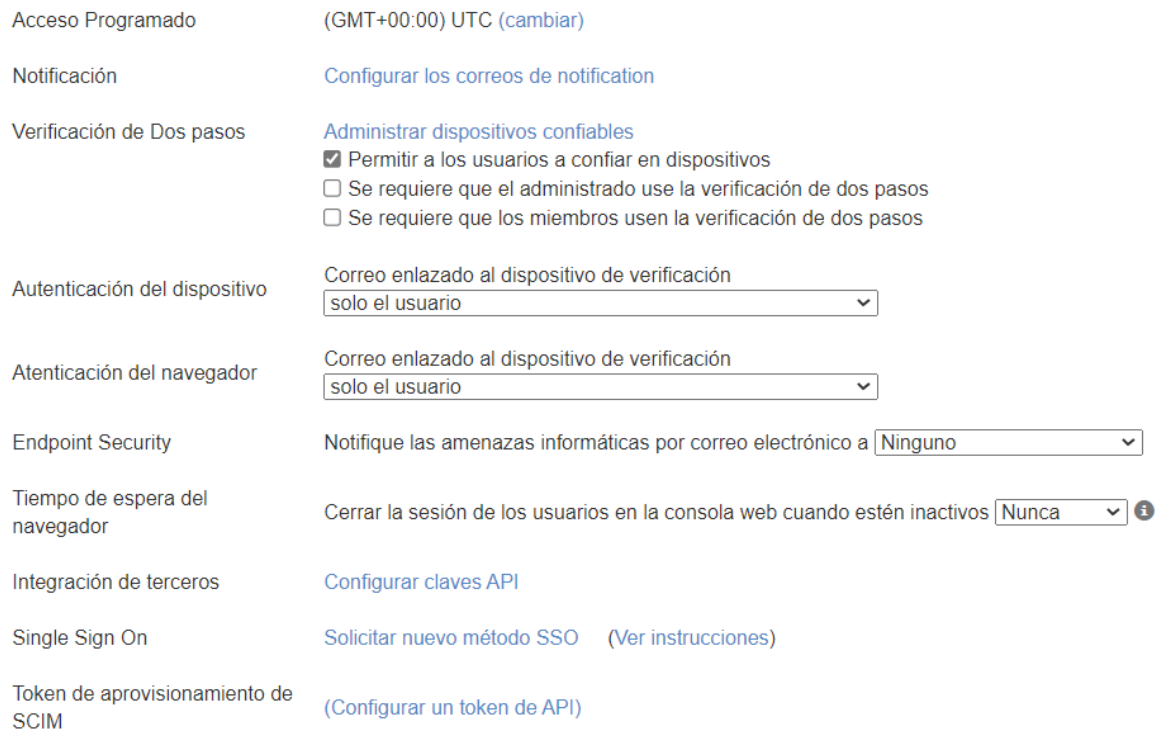

**Acceso a Programación:** Establezca la zona horaria para el módulo de programación.

**Indicador de sesión:** configure un banner persistente para que se muestre durante las sesiones remotas para notificar a los usuarios finales que se está accediendo al ordenador.

**Notificación:** Configure las notificaciones por correo electrónico para determinadas acciones en el equipo, como cuando se añade un equipo, cuando se inicia una conexión, cuando un usuario acepta la invitación del equipo, etc.

**Verificación en dos pasos:** Obliga a los administradores y/o miembros a utilizar la Verificación en dos pasos (2FA).

**Autenticación de dispositivos/navegadores:** Determine quién recibe los enlaces de autenticación de dispositivos para nuevos inicios de sesión de Business App o de la Consola Web. La autenticación por correo electrónico se desactiva si un usuario ya tiene activada la función 2FA.

**Integración de terceros:** Si dispone de licencias de técnico para utilizar Splashtop SOS, puede configurar claves API para integrar Splashtop SOS con su solución de soporte técnico de ServiceNow, Zendesk, Freshservice, Freshdesk y/o Jira existente.

**Inicio de sesión único:** Aplique y gestione aquí los métodos de inicio de sesión único (SSO).

# 9. Controles granulares

Con los controles granulares, puede activar o desactivar ciertas funciones para usuarios o grupos específicos.

Los controles granulares están actualmente disponibles para:

- Transferencia de archivos Impresión remota
- Copiar y pegar
- Verificación de dos pasos
- 
- Acceso supervisado (licencia de técnico)
- 1 a muchos (licencia de técnico)

Desde *Gestión -> Configuración*, puede establecer la **Configuración granular por defecto** de estas funciones por rol de usuario. Estos ajustes por defecto se aplicarán cuando un nuevo usuario sea invitado al grupo por defecto del equipo o si la configuración de control granular de un usuario/grupo se establece para seguir el valor por defecto. El ajuste **Configurable por el administrador** puede marcarse si también desea permitir que los administradores ayuden a gestionar los controles granulares.

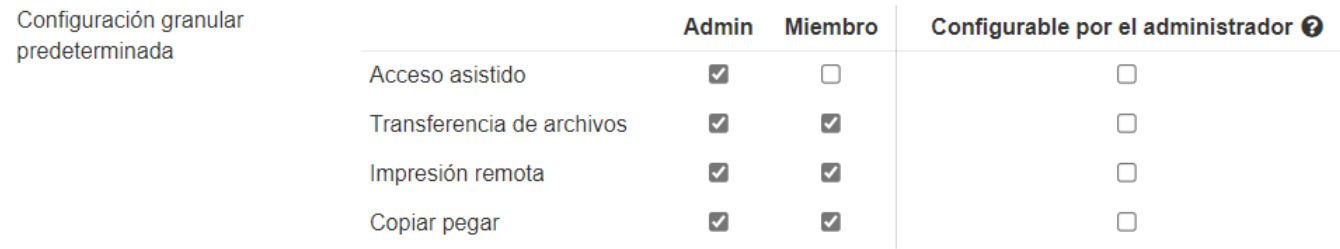

En *Gestión -> Usuarios*, puede configurar el control granular por usuario o grupo de usuarios. Para configurar los ajustes de control granular para un grupo de usuarios, haga clic en el icono de engranaje del grupo -> Control granular.

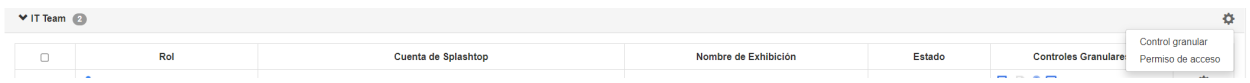

Para configurar por usuario individual, haga clic en el icono de cada característica para activar/desactivar o haga clic en el icono de engranaje del usuario -> Control granular.

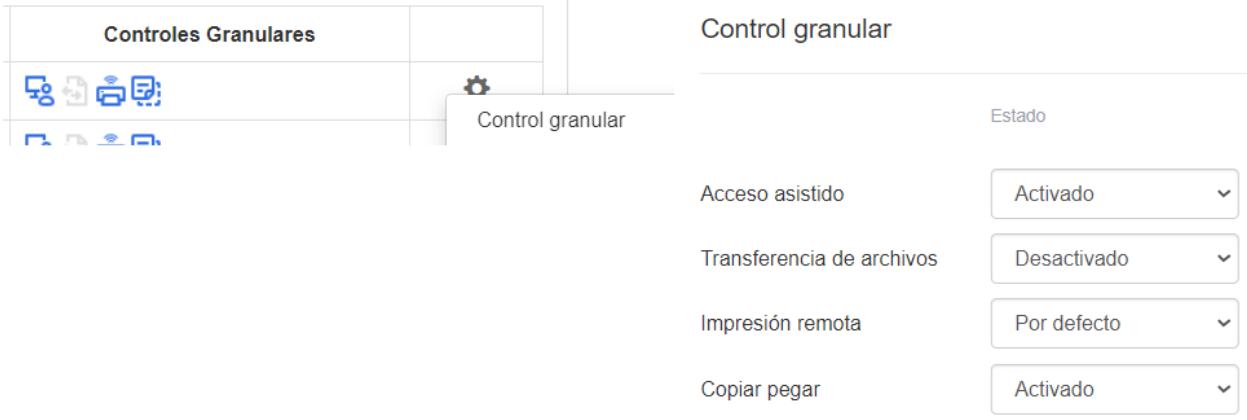

- Activado: Activa esta función para el usuario.
- Desactivado: Desactiva esta función para el usuario.
- Grupo de seguimiento: Aplica la configuración del grupo de usuarios para el usuario.
- Por defecto: Aplica la configuración predeterminada del equipo por el rol del usuario desde la Configuración granular predeterminada del equipo.

# 10. Gestión remota de ordenadores (técnicos)

**Las licencias de técnico** incluyen funciones para gestionar remotamente los ordenadores con la capacidad de ver los registros de eventos de Windows, el inventario del sistema/hardware/software, la seguridad de los puntos finales y gestionar las actualizaciones de Windows y las alertas configurables. También puede enviar comandos al símbolo del sistema de un ordenador remoto no supervisado en segundo plano. Todas las características descritas están disponibles para el **Propietario del equipo y los Administradores** a menos que se especifique lo contrario.

### Registros de eventos de Windows

Vea los Registros de eventos de Windows de un ordenador en línea desde la consola web de Splashtop. Puede filtrarlos por nivel de evento, tipo, rango de fechas e ID.

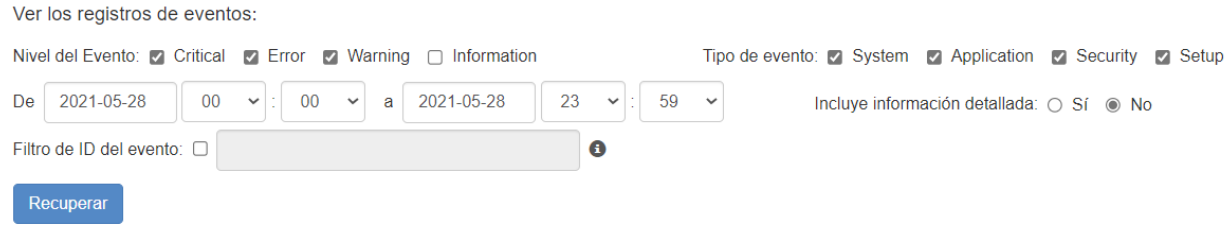

Consulte este artículo para obtener más detalles e instrucciones.

### Inventario de ordenadores: sistema, hardware y software

Vea y compare instantáneas del inventario de Sistema, Hardware o Software de un ordenador. Esta vista está disponible por ordenador individual. También puede exportar el inventario de todos los ordenadores haciendo clic en la opción **Exportar** que se encuentra en la parte inferior de la página *Gestión -> Todos los ordenadores* o verlo todo en *Gestión -> Inventario*.

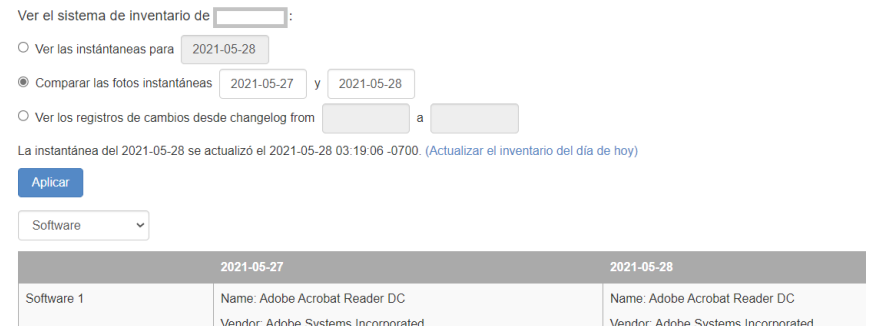

Consulte este artículo para obtener más detalles e instrucciones.

# Seguridad del punto final

Vea el estado de seguridad de los equipos Windows en *Gestión -> Seguridad de puntos finales* para asegurarse de que todos los equipos estén protegidos. También puede adquirir licencias adicionales de Bitdefender para poder instalar y analizar directamente desde la consola web de Splashtop. **El panel de control de seguridad de puntos finales está disponible para el Propietario, los Administradores y los Administradores de grupo.**

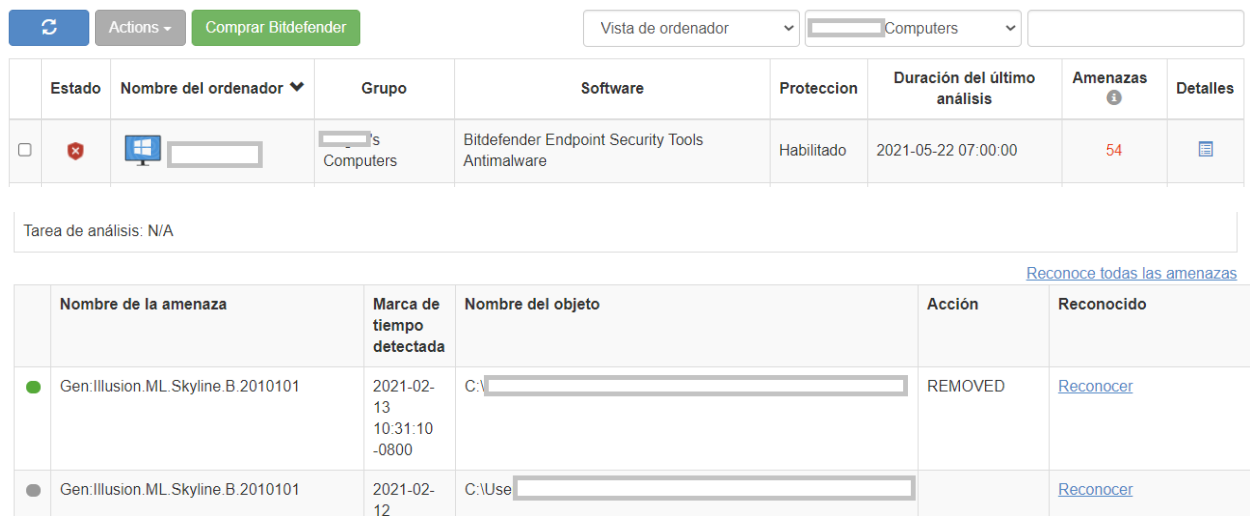

Consulte este artículo para obtener más detalles e instrucciones sobre Bitdefender.

# Actualizaciones de Windows

Compruebe el estado de las Actualizaciones de Windows de un ordenador en *Gestión -> Actualizaciones de Windows*. Haga clic en **Detalles** para buscar, ver y enviar las actualizaciones disponibles inmediatamente o a una hora programada para un equipo específico.

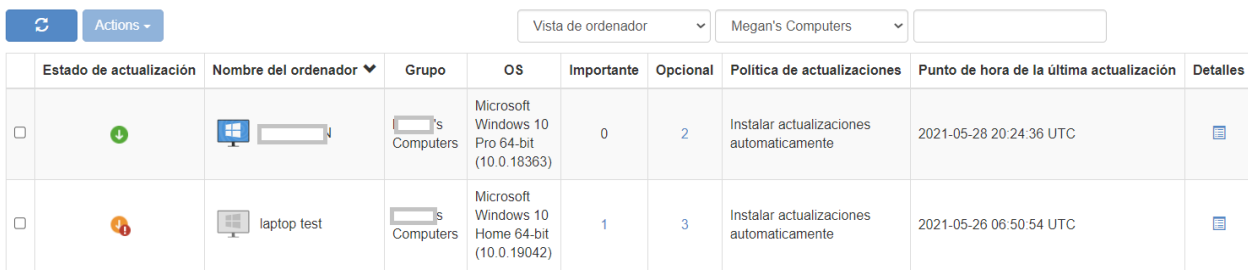

Actualizaciones disponibles: 0 importante(s), 2 opcional(es) Buscar actualizaciones **D** Incluir actualizaciones para otros productos de Microsoft (Se buscaron actualizaciones por última vez en: 2021-05-28 10:05:11 +0000)

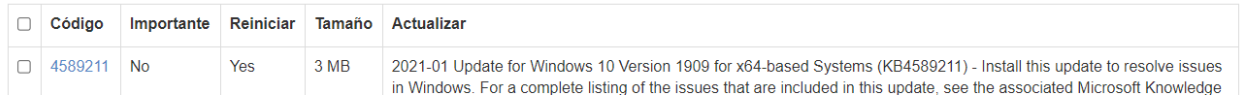

### Acciones de 1 a muchos y horarios

Cree una acción de 1 a muchos que le permita ejecutar o programar inmediatamente una tarea en varios ordenadores o grupos de ordenadores. Configure un reinicio del sistema, una actualización de Windows o despliegue silencioso de archivos .EXE, .MSI, .PKG y otros. Esto puede configurarse en *Gestión -> Acciones de 1 a muchos* o *Programaciones de 1 a muchos*.

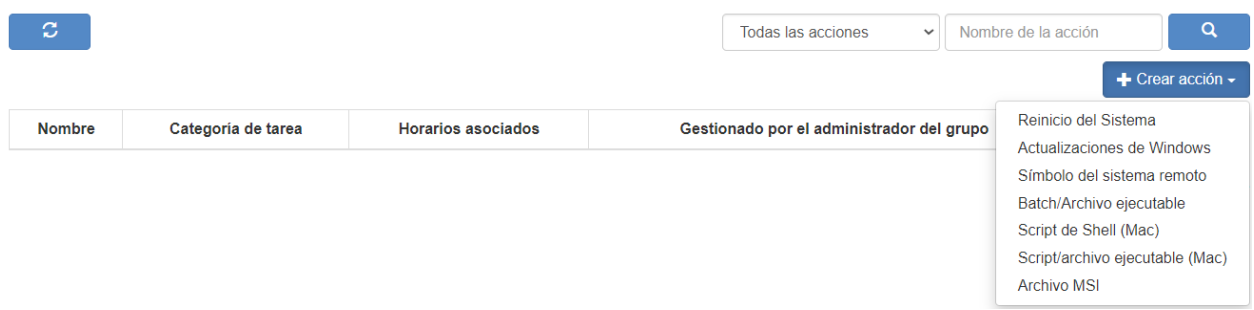

Las acciones configuradas para ejecutarse inmediatamente sólo pueden ejecutarse en ordenadores conectados. Si un ordenador está desconectado cuando se intenta realizar una Acción programada, actualmente no existe ningún mecanismo para el reintente de la misma.

1 a muchos puede estar disponible solo para el Propietario del Equipo o el Propietario del Equipo y los Administradores, dependiendo de la opción seleccionada en *Gestión -> Configuración*.

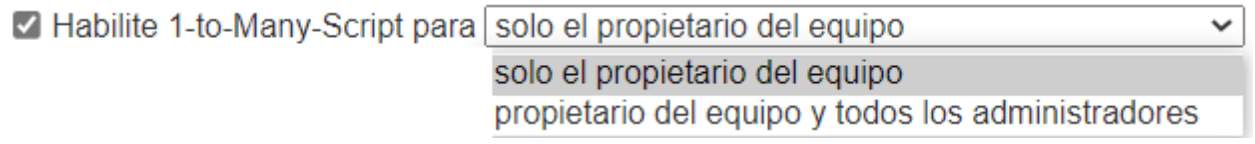

Además, los permisos pueden configurarse mediante controles granulares.

Consulte este artículo para obtener más detalles e instrucciones.

### Alertas configurables

Establezca alertas configurables en *Gestión -> Perfiles de alerta* para recibir notificaciones cuando se produzcan determinadas acciones. Las acciones varían desde el software instalado/desinstalado, la utilización de la CPU/del disco, el ordenador conectado/desconectado, etc.

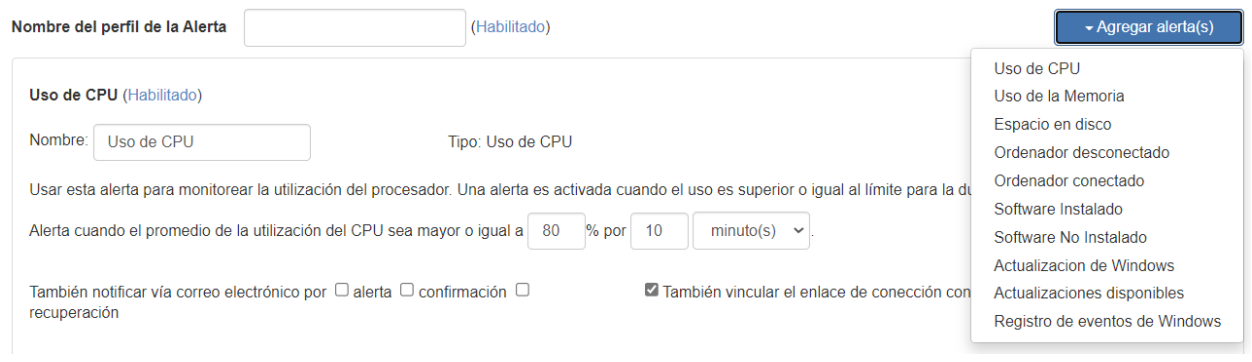

Consulte este artículo para obtener más detalles e instrucciones.

### Comando remoto

Desde la Aplicación empresarial, haga clic en el icono de Comando remoto de un ordenador para enviar comandos de línea de comandos o de terminal a un ordenador remoto Windows o Mac en segundo plano.

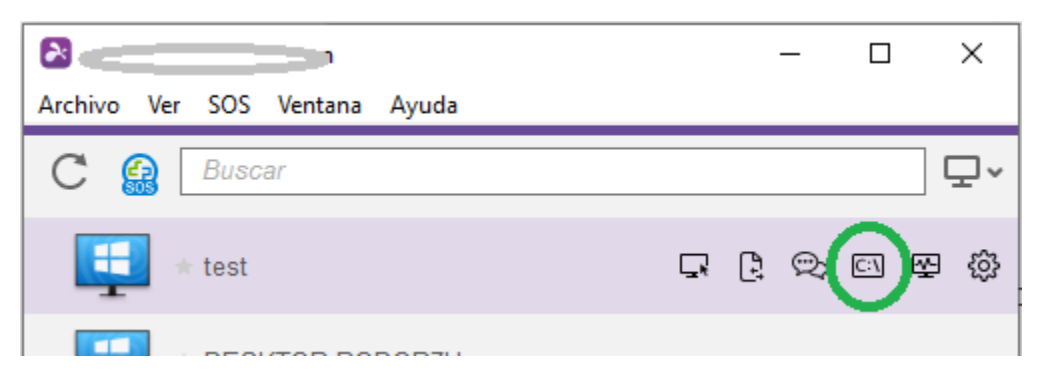

Esta función está disponible para todos los usuarios del equipo si está activada, y requiere que el usuario introduzca las credenciales de administrador del ordenador remoto para tener acceso a la misma.

Consulte este artículo para obtener más detalles e instrucciones.

# 11. Acceso supervisado - SOS (Técnicos)

**Las licencias de técnico** permiten el acceso supervisado con Splashtop SOS. Utilice Splashtop SOS para acceder a dispositivos Windows, Mac, iOS, Android y Chromebook con un código de sesión de 9 dígitos.

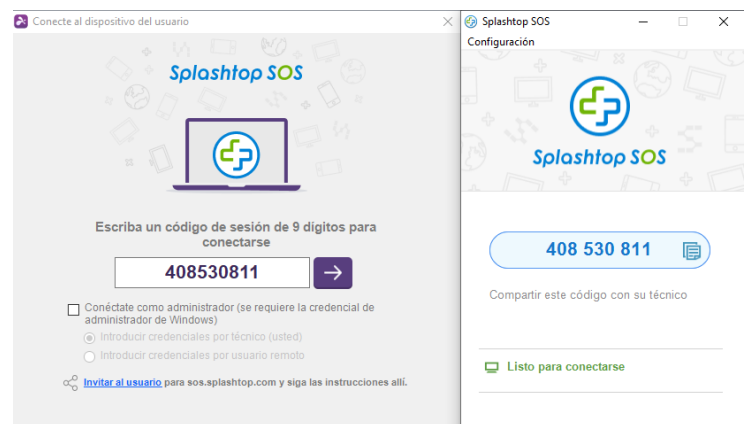

Para conectarse, introduzca el código de sesión de 9 dígitos generado por el usuario final que ejecuta la aplicación Splashtop SOS. Consulte el tutorial aquí.

Características adicionales:

- Conectarse con privilegios de Administrador
- Cambio de usuarios del sistema operativo
- Reiniciar y reconectarse
- Marca personalizada SOS
- Integraciones ITSM/servicio de asistencia técnica (ServiceNow, Freshservice, Freshdesk, Zendesk, Jira, y más próximamente)

#### Ajustes granulares

Configure quién puede usar el Acceso supervisado con la Configuración granular. El Propietario del equipo puede configurar el permiso de Acceso supervisado por defecto por rol de usuario en *Gestión -> Configuración*. Esto determina el permiso de Acceso supervisado por defecto de un usuario cuando es invitado al equipo.

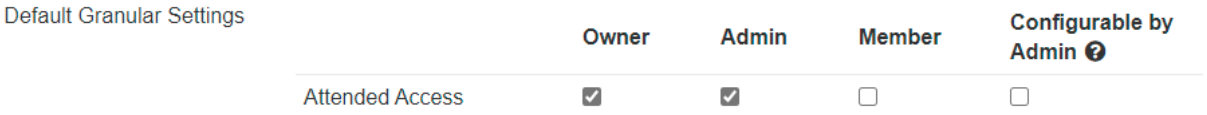

En *Gestión -> Usuarios*, también puede configurar el permiso de Acceso supervisado por usuario individual o grupo de usuarios.

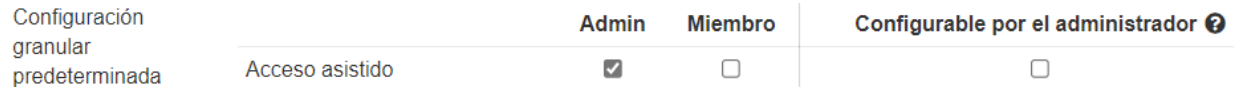

# 12. Personalización de SOS (Técnicos)

La marca personalizada está disponible para la aplicación Splashtop SOS. Para crear una aplicación personalizada, vaya a *Gestión -> Personalización de SOS -> Crear aplicación SOS.*

# Personalización del SOS

Personalizar la apariencia de la aplicación SOS y las configuraciones.

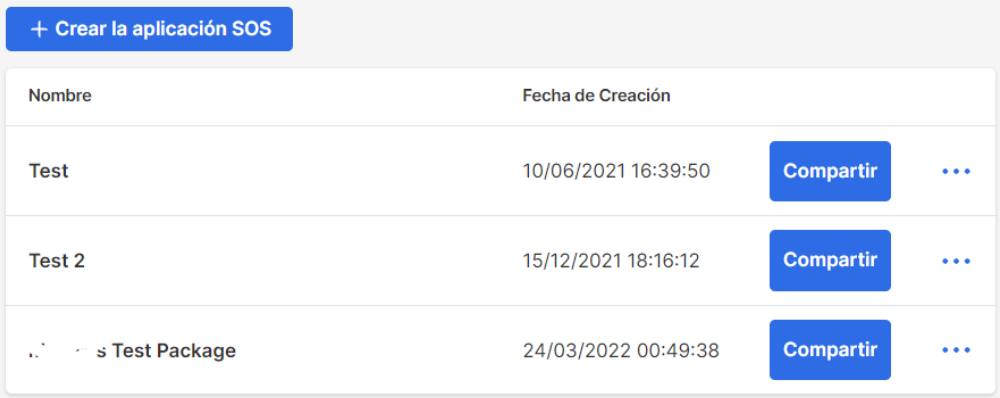

Personalice diferentes áreas como el nombre de la aplicación, los colores y las descripciones. También puede crear un descargo de responsabilidad y configurar opciones adicionales como el audio y el proxy.

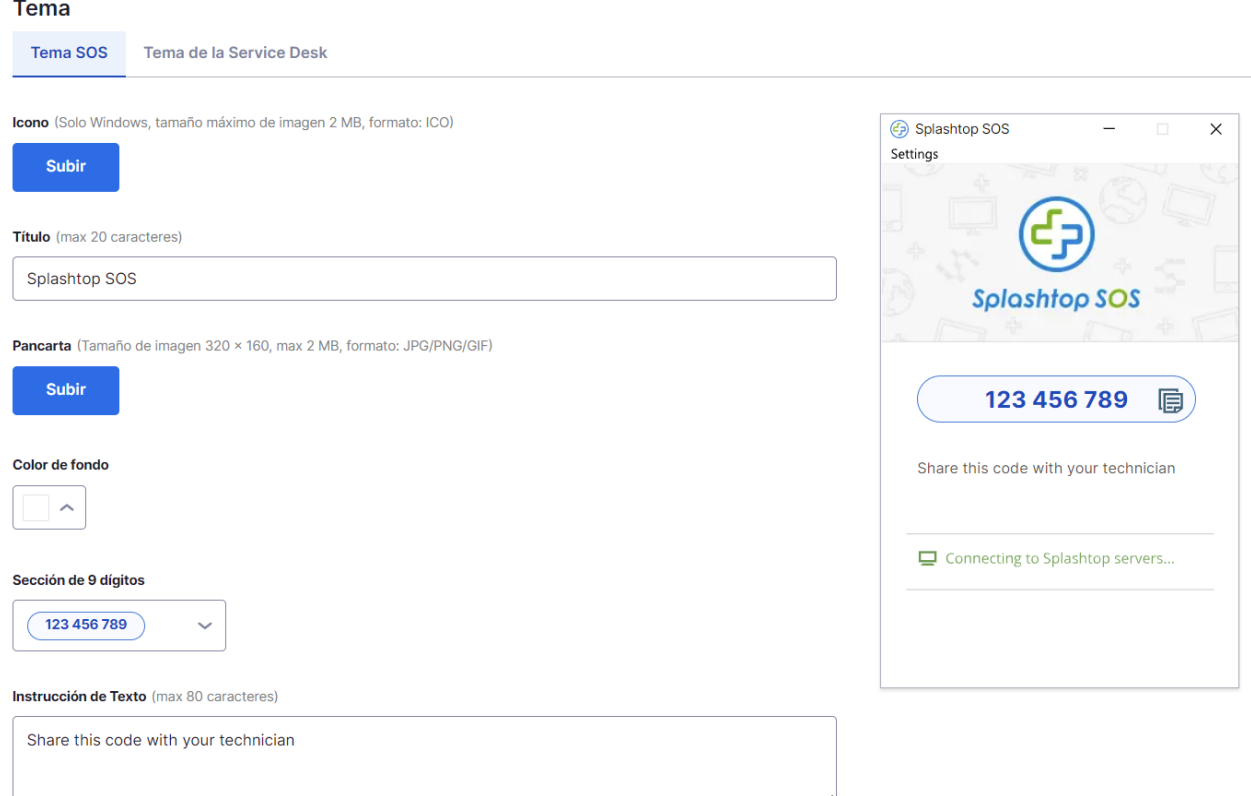

# 13. Servicio de asistencia técnica (Técnicos)

El servicio de asistencia técnica proporciona una interfaz para que los técnicos gestionen una cola de sesiones supervisadas y mejoren el flujo de trabajo de su equipo. En lugar de esperar a que el usuario final proporcione el código SOS de 9 dígitos, los técnicos pueden enviar un enlace personalizado de la aplicación y añadirlos a una cola. **Requiere licencia de técnico.**

Para entrar en el servicio de asistencia técnica, haga clic en él en my.splashtop.com o en el icono de la Business App.

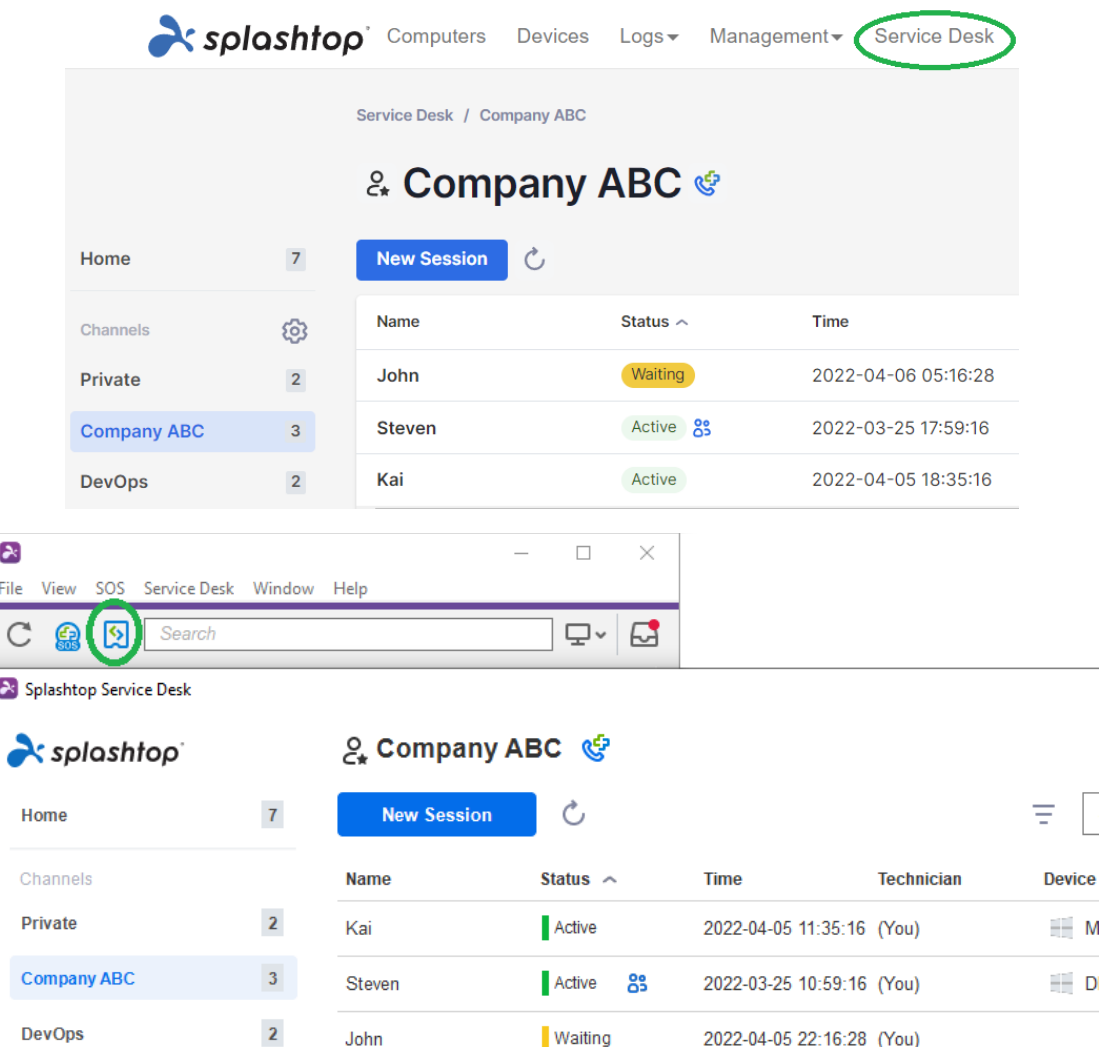

Cree canales dentro de la consola de servicio de asistencia técnica y asigne a técnicos. Los técnicos pueden crear sesiones de asistencia para los clientes a través de un enlace de invitación o un código de 6 dígitos o proporcionar una aplicación SOS Call para que los clientes la abran cuando necesiten asistencia. Una vez creada una sesión de asistencia, los técnicos pueden reasignar, transferir o invitar a otros técnicos a la sesión.

# 14. REGISTRO

Splashtop mantiene registros para la auditoría propio. El Propietario del equipo y los Administradores pueden ver los registros de todos los miembros del equipo. Los miembros sólo verán sus propios registros.

Para ver los registros, vaya a *my.splashtop.com -> Registros* .

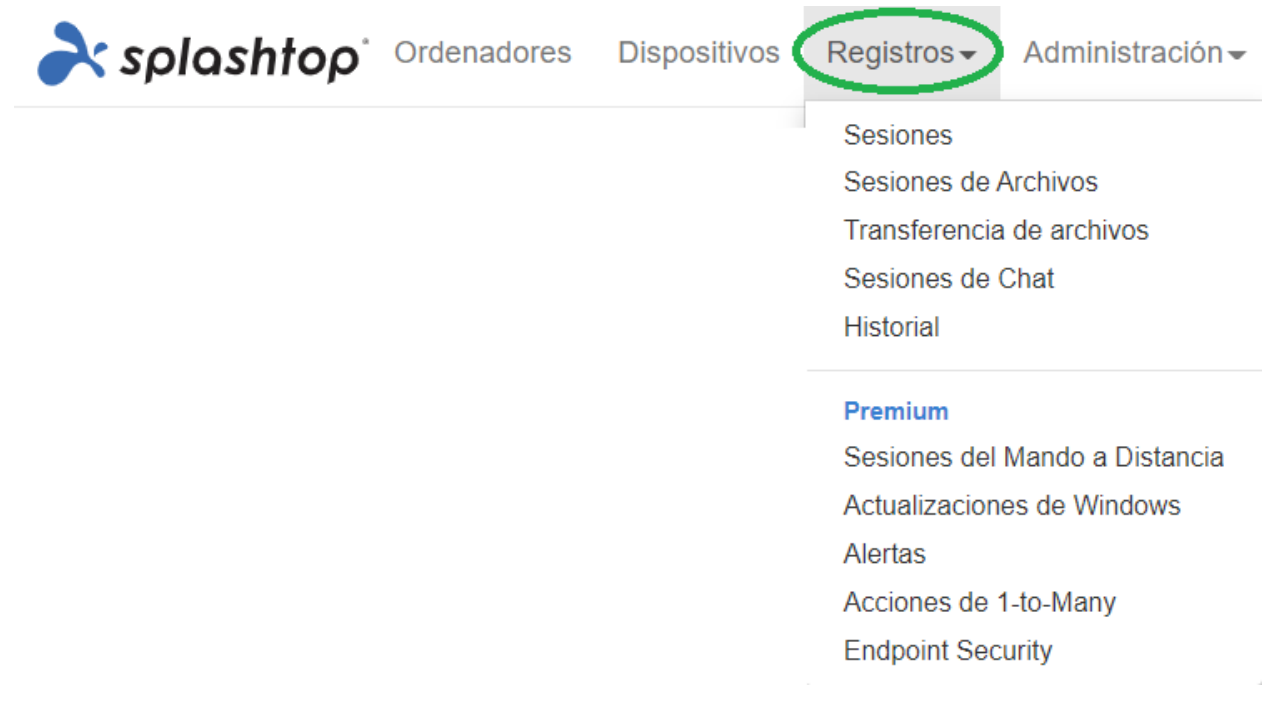

Los registros incluyen los últimos 7, 30 o 60 días. Si su servicio incluye tanto el acceso no asistido como el asistido, puede elegir cuál ver. Desplácese hasta el final de la página para **Exportar a CSV** para descargar hasta un año de registros anteriores.

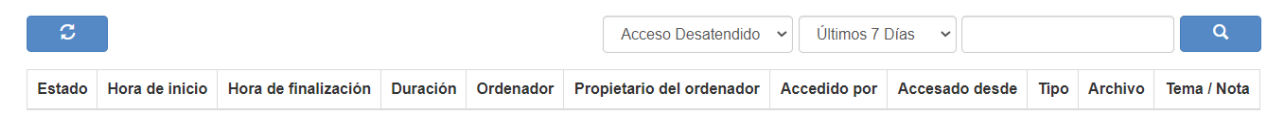

Consulte este artículo para una visión general de los registros.

# 15. Características adicionales

Estas funciones avanzadas adicionales están disponibles para Splashtop Enterprise. Póngase en contacto con el departamento de ventas de Splashtop para obtener más información.

### Restricción de IP

Restringir el acceso a la consola web https://my.splashtop.com o a la Splashtop Business App en función de la dirección IP.

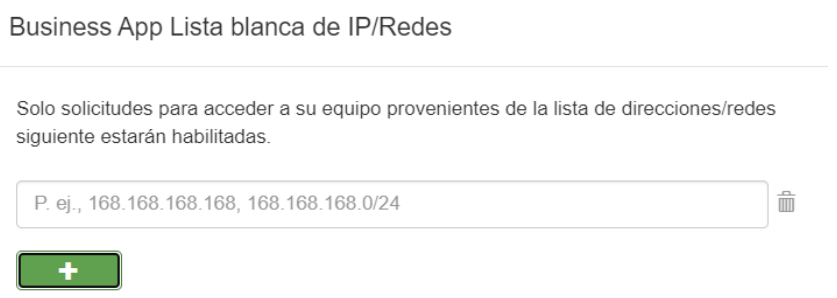

Consulte este artículo para obtener más detalles e instrucciones.

### Registro SIEM

Exporte los registros de sesión e historial de Splashtop a un software SIEM (Security information and event management) para su posterior análisis.

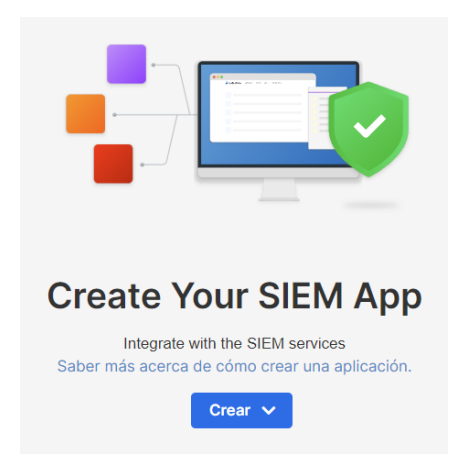

Consulte este artículo para obtener más detalles e instrucciones.

# Splashtop Connector

Establezca un puente seguro entre las conexiones RDP y los ordenadores y servidores Windows a través de Splashtop sin necesidad de utilizar una VPN ni de instalar software en cada ordenador.

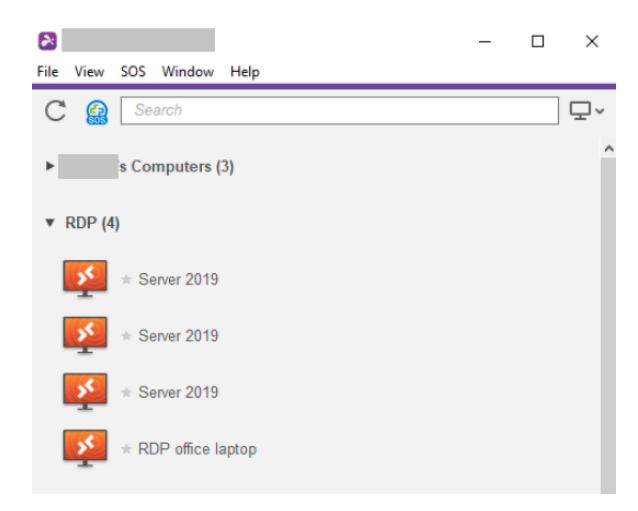

Consulte este artículo para obtener más detalles e instrucciones.

### Splashtop AR

Conéctese a ubicaciones externas y resuelva problemas en directo con el uso compartido de la cámara y las anotaciones de RA.

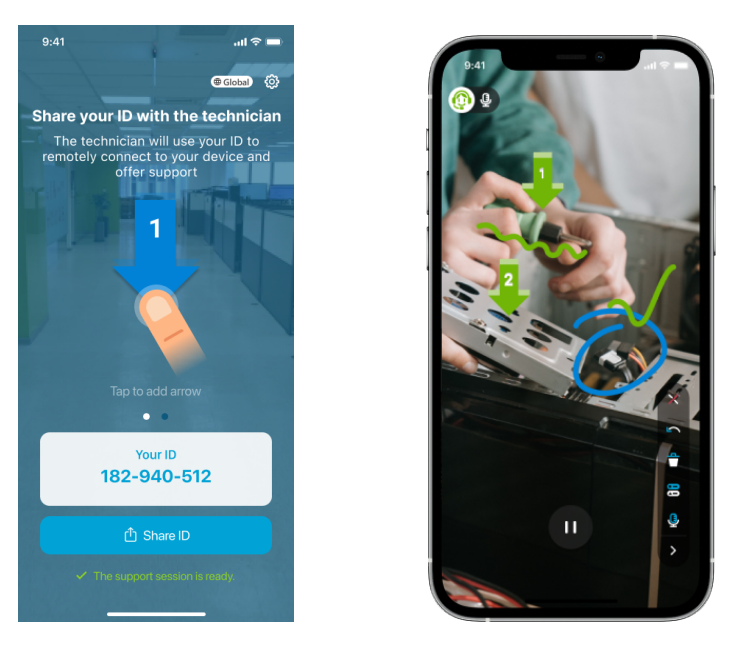

Consulte este artículo para obtener más detalles e instrucciones.